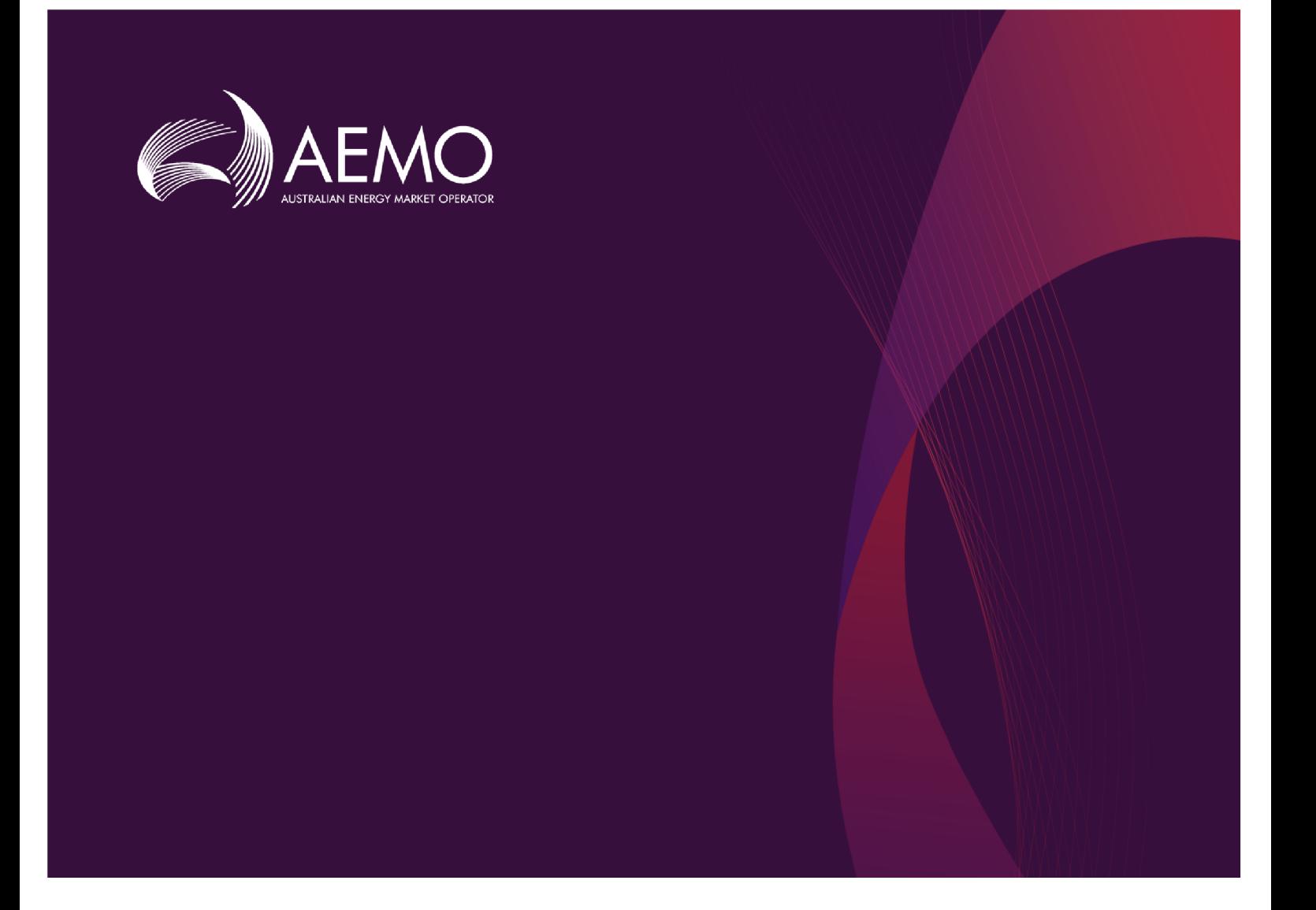

## Guide to User Rights Management

4.00 Final December 2020

Explains the user rights management functions in AEMO's Market Systems

# Important Notice

#### PURPOSE

This Guide to User Rights Management, prepared by the Australian Energy Market Operator (AEMO), provides guidance to Participant Administrators (PAs) to use the User Rights Management functions available in AEMO's market portals under the National Electricity Rules (Rules).

#### NO RELIANCE OR WARRANTY

This document does not constitute legal or business advice, and should not be relied on as a substitute for obtaining detailed advice about the National Gas or Electricity Law, the Rules or any other applicable laws, procedures or policies. While AEMO has made every effort to ensure the quality of the information in this Guide, neither AEMO, nor any of its employees, agents and consultants make any representation or warranty as to the accuracy, reliability, completeness, currency or suitability for particular purposes of that information.

#### LIMITATION OF LIABILITY

To the maximum extent permitted by law, AEMO and its advisers, consultants and other contributors to this Guide (or their respective associated companies, businesses, partners, directors, officers or employees) are not liable (whether by reason of negligence or otherwise) for any errors, omissions, defects or misrepresentations in this document, or for any loss or damage suffered by persons who use or rely on the information in it.

#### TRADEMARK NOTICES

Microsoft is a trademark of Microsoft Corporation in the United States and/or other countries. Oracle and Java are registered trademarks of Sun Microsystems, Inc. in the U.S. and other countries.

#### **DISTRIBUTION**

Available to the public.

#### DOCUMENT IDENTIFICATION

Business custodian: Manager, Metering, Strategy and Markets IT custodian: Manager, Retail Systems Prepared by: Technical Writers, Digital and Technology

#### VERSION HISTORY

Version 4.00 Updated to new branding, added a note about setting up URM within 24 hours of use and added the new Dispatch bidding entity Last update: Friday, 4 December 2020 4:58 PM

#### DOCUMENTS MADE OBSOLETE

The release of this document changes any previous versions of Guide to User Rights Management.

#### FEEDBACK

Your feedback is important and helps us improve our services and products. To suggest improvements, please contact AEMO's Support Hub.

© 2020 Australian Energy Market Operator Limited.

The material in this publication may be used in accordance with the copyright permissions on AEMO's website.

## **Contents**

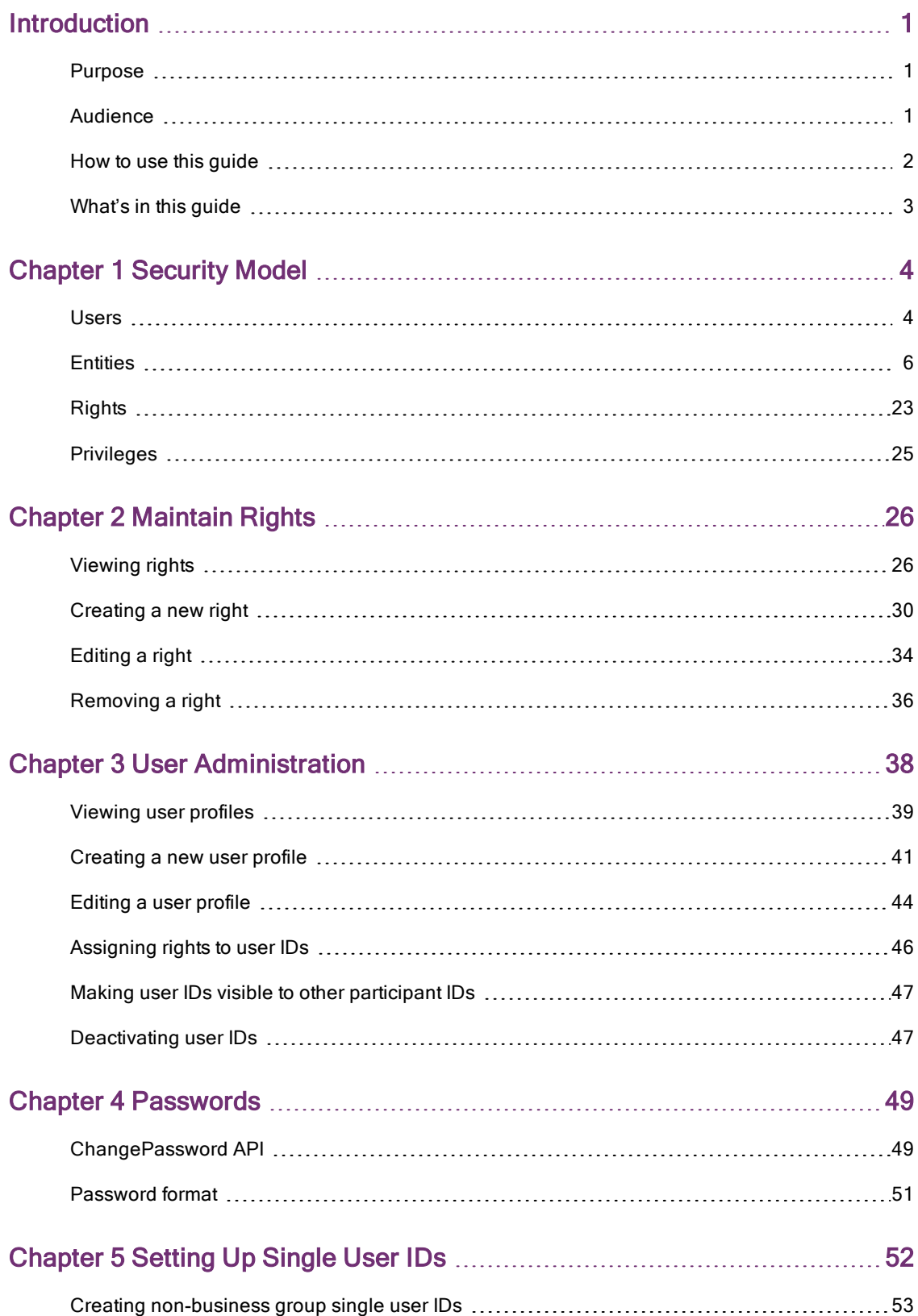

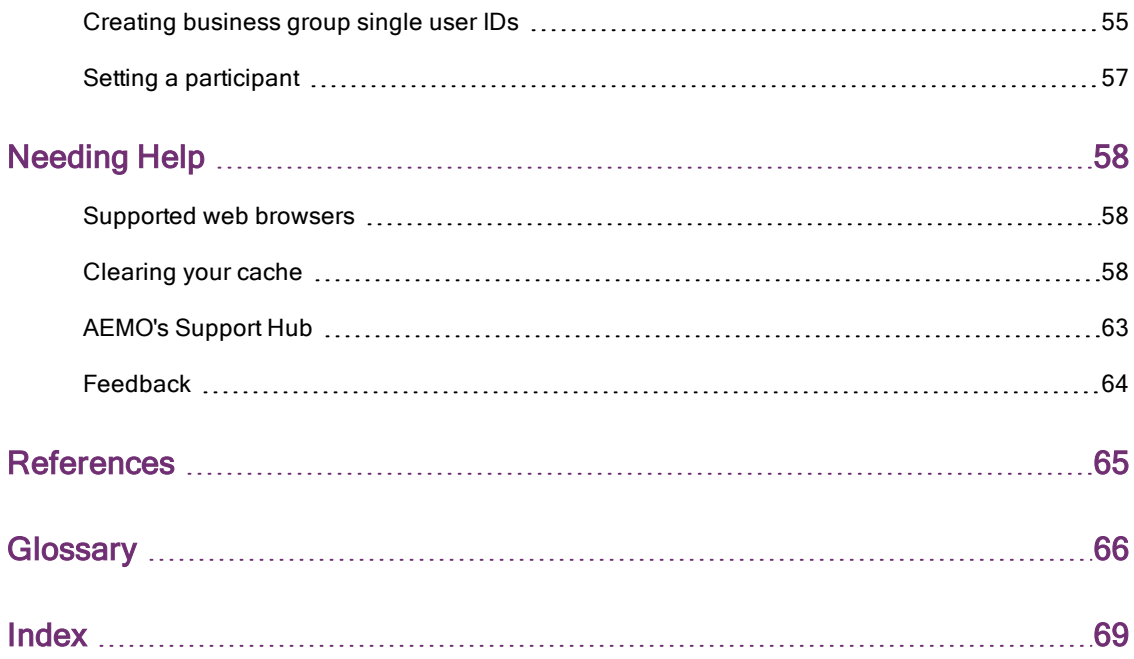

# <span id="page-4-0"></span>Introduction

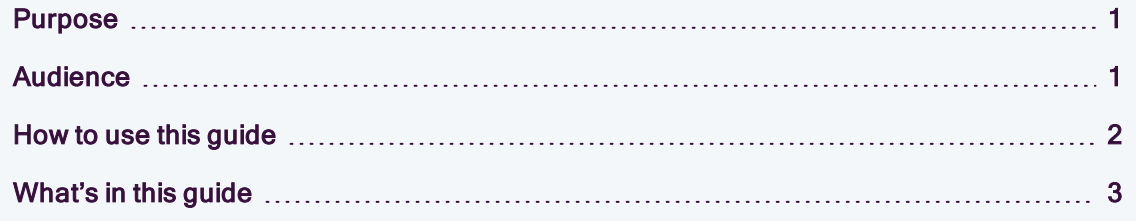

## <span id="page-4-1"></span>Purpose

This guide assists participant administrators (PAs) to use the user rights management functions in AEMO's market portals. It also assists Participant Users with password security

## <span id="page-4-2"></span>Audience

This guide is relevant to:

- Company's PAs maintaining user rights for their participant users.
- AEMO System Administrators maintaining PA rights for their company.
- AEMO users for administration purposes.

## <span id="page-5-0"></span>How to use this guide

- This document is written in plain language for easy reading.
- Where there is a discrepancy between the Rules and information or a term in this document, the Rules take precedence.
- Where there is a discrepancy between the relevant Procedures and information or a term in this document, the Procedures take precedence.
- The references listed throughout this document are primary resources and take precedence over this document.
- Text in this format indicates a resource on AEMO's website.
- Text in this format indicates a direct link to a section in this quide.
- Text in this format is an action to complete in the Markets Portal interface.
- Glossary terms are capitalised and have the meanings listed against them in the Glossary.
- References to time are Australian Eastern Standard time (AEST) unless otherwise specified.

## <span id="page-6-0"></span>What's in this guide

[Introduction](#page-4-0) on page 1 explains what information is available in this guide.

- Chapter 1 [Security](#page-7-0) Model on page 4 explains the components for managing and restricting user access to AEMO's systems.
- Chapter 2 [Maintain](#page-29-0) Rights on page 26 explains how PAs create and manage rights and assign them to users.
- Chapter 3 User [Administration](#page-41-0) on page 38 explains how PAs create and manage the profile details of their own participant users, other users they are specifically given visibility to, and any associated business groups.
- Chapter 4 [Passwords](#page-52-0) on page 49 explains how to change your password using the ChangePassword API and the password format and expiry time for AEMO's password security.

Chapter 5 Setting Up Single User IDs on [page 52](#page-55-0) explains:

- <sup>o</sup> How to set-up Single User ID Logins for participant users who have several user IDs and passwords for different participant IDs.
- <sup>o</sup> How to use Set Participant in the web portal.
- [Needing](#page-61-0) Help on page 58 provides information to assist participants with IT related issues, requesting assistance from AEMO, and how to clear your web browser cache.

[References](#page-68-0) contains a list of resources mentioned throughout this guide.

[Glossary](#page-69-0) on page 66 explains the terms and abbreviations used throughout this guide.

# <span id="page-7-0"></span>Chapter 1 Security Model

The AEMO Security Model permits PAs to manage their registered participant user's access to AEMO's energy market systems web portal. Users are components of the AEMO Security Model and are assigned rights, which determine their access privileges to different areas of the web portal. The components to manage and restrict user access to AEMO's systems are described in the following sections.

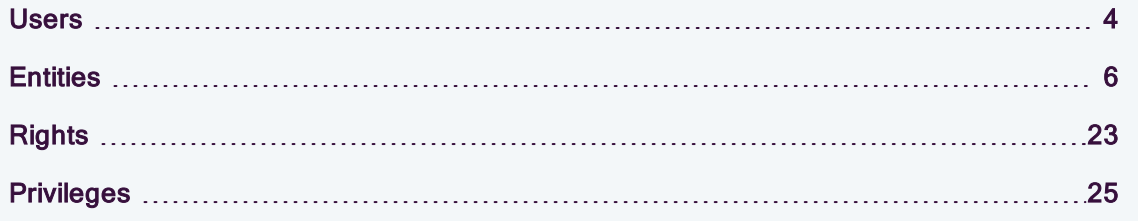

## <span id="page-7-1"></span>Users

A user is a person who actually uses the system, either the web portal (interactive) or by the Batch Handlers (batch). To use the system each user must be associated with a participant ID and a right. The right assigned to the user determines the menu options and interfaces the user can access, and what actions (privileges) the user can complete.

### AEMO system administrators

It is the responsibility of AEMO System Administrators to create the initial participant ID with the assigned PA right, for each organisation. Once the PA is setup and supplied with their login details, they can create the remaining users for their organisation.

### Participant administrators

PAs are "super-users" who can manage and perform system administration tasks for their own organisation's users. They can:

- Create new users.
- Create new rights (only up to the access they have themselves).
- Create new PAs by assigning them the same rights as themselves.

AEMO System Administrators can view all rights created in the system, even rights created by other administrators.

### Participant users

A participant user is assigned rights that are classified as ordinary rights; an ordinary right user can belong to AEMO or participant organisations.

### Business groups

A Business Group is a group of participant companies each with single participant IDs that are part of a single entity. Setting up a Business Group allows PAs to have visibility of all users in the group without explicitly allowing visibility for each individual participant user. Business groups are often set up to use the Set Participant function so participant users can do work for the multiple participants companies in the Business Group without having to log out and back in again with a different user ID, for more details, see [Chapter](#page-55-0) 5 Setting Up Single User IDs on [page 52.](#page-55-0)

## <span id="page-9-0"></span>**Entities**

Entities are the individual components or building blocks of AEMO's participant systems, that represent individual pieces of functionality. Some examples of Entities are the menu options available on the main menus. Entities have two right types:

- Batch: transactions using the file interface (Participant File Server).
- . Interactive: access to the MSATS, EMMS or API web portal and web services.

AEMO System Administrators create entity privileges and assign them to registered participant PAs. PAs assign these Entities to rights, which they assign to their participant users.

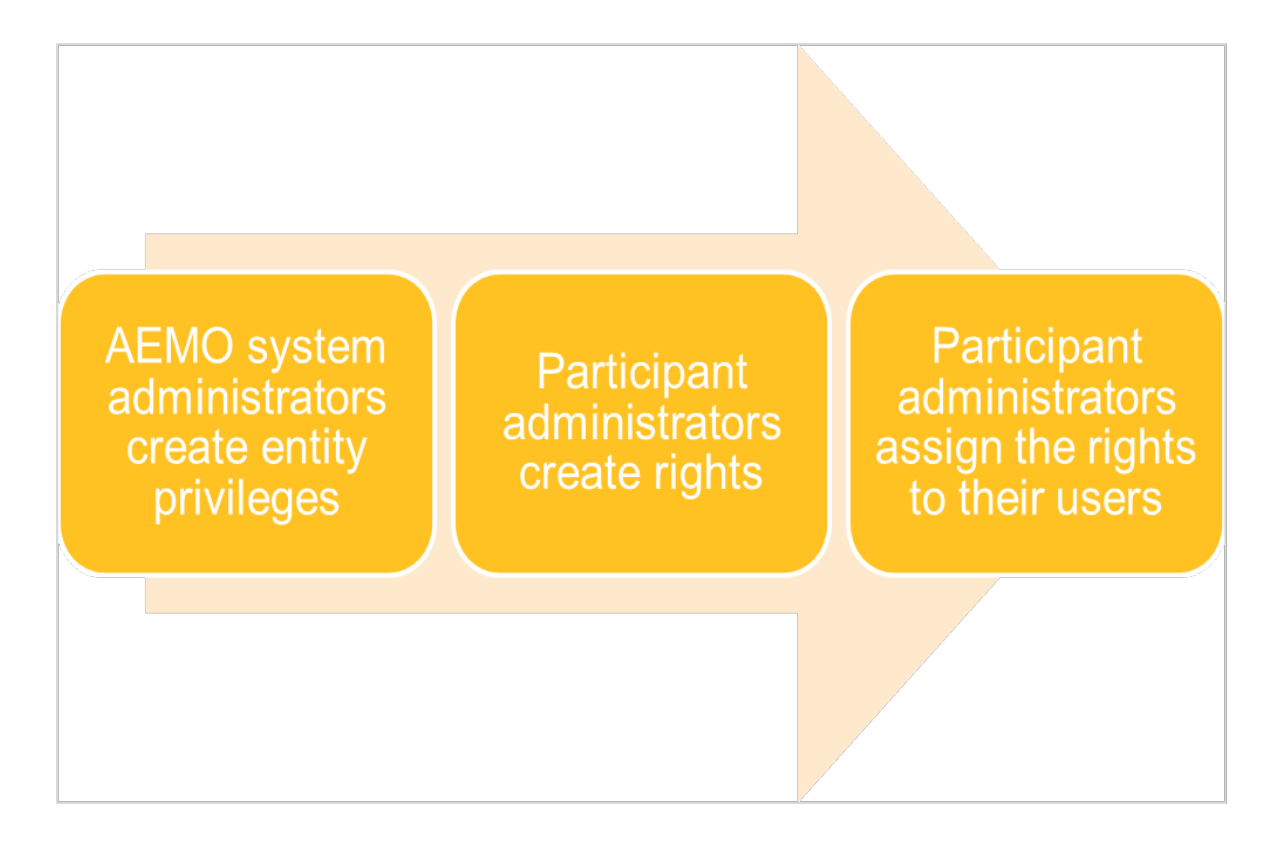

The list of Entities available to a PA is determined by the PA right given to them by the AEMO System Administrator. PAs cannot assign an entity privilege they are not assigned themselves. Privileges relate to the create, read, update, delete, or execute features of an entity.

The types of Entities displayed are also dependent on the type of right chosen batch, interactive, or both. If the selection is changed, the screen refreshes to display the appropriate Entities. For example, if the entity type interactive is chosen, the screen refreshes and does not display the Batch Entities.

The following tables contains a list of AEMO Entities available to PAs grouped by the system.

### B2BR entities

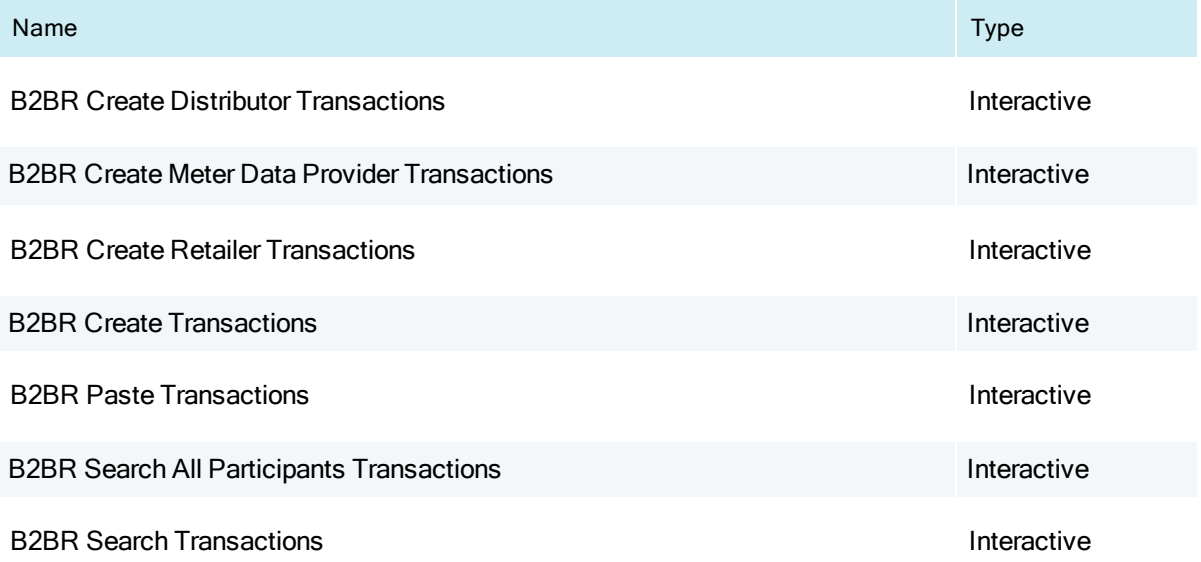

### Common entities

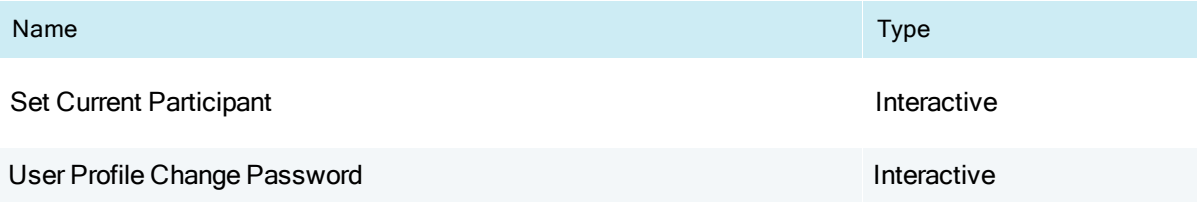

### DWGM entities

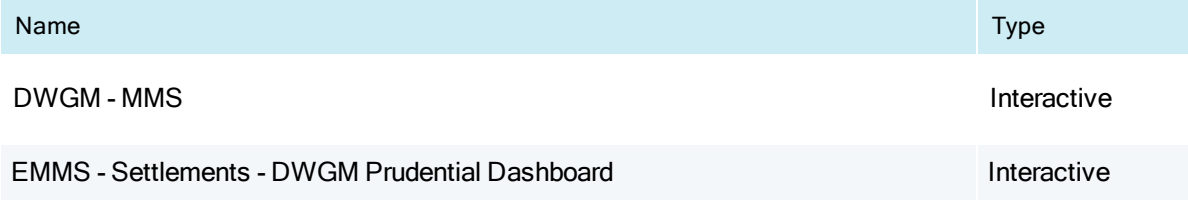

### EMMS entities

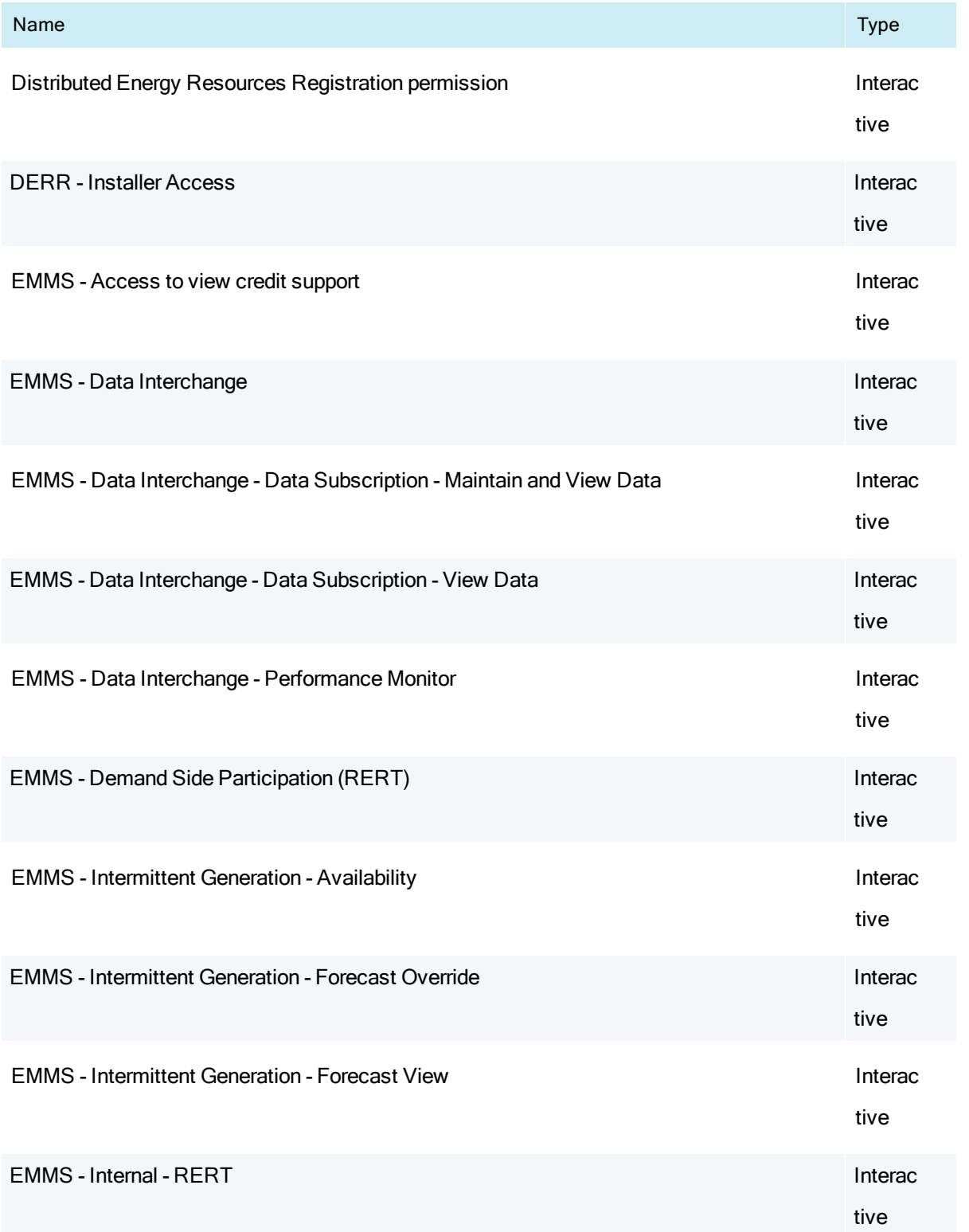

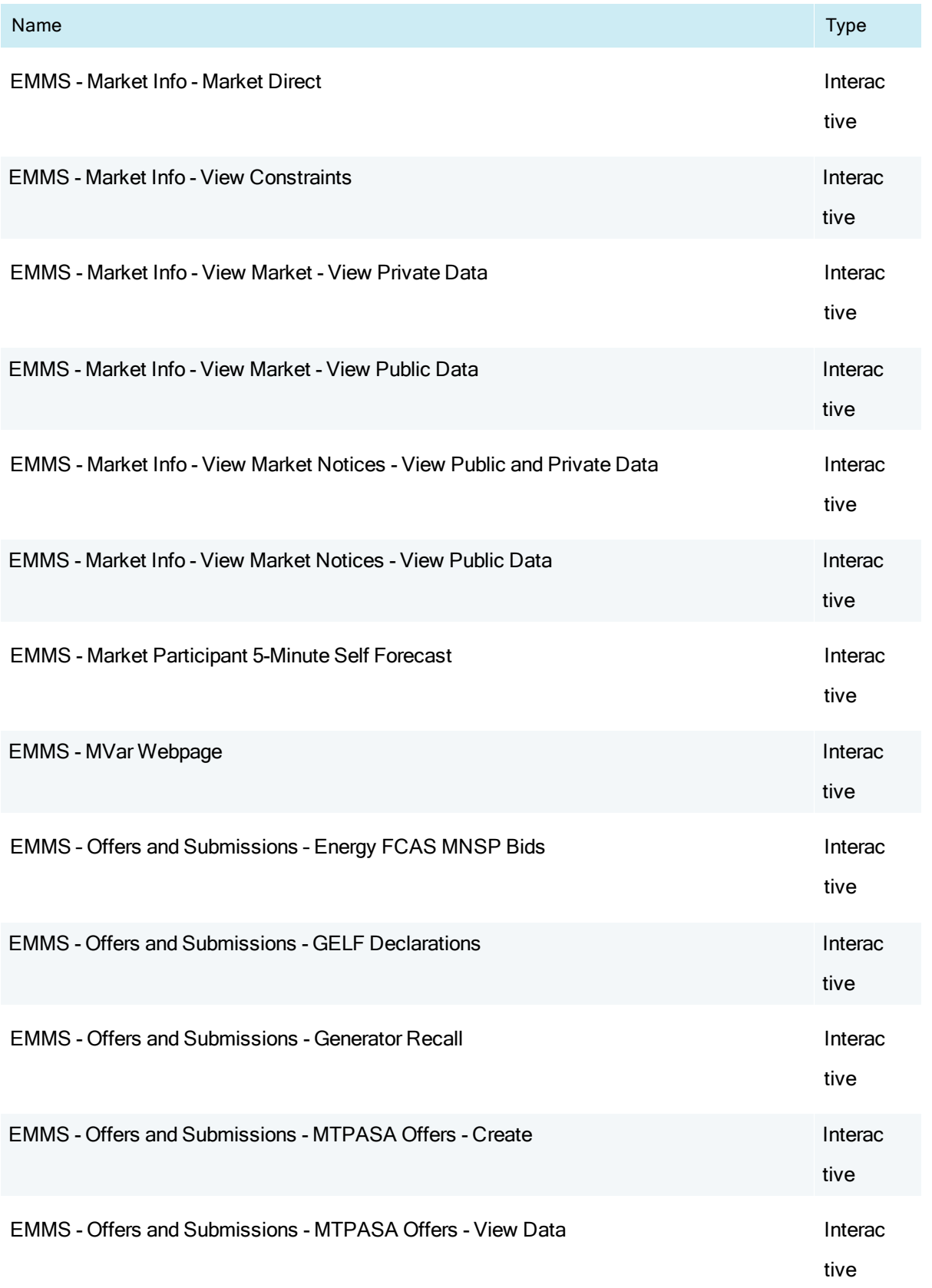

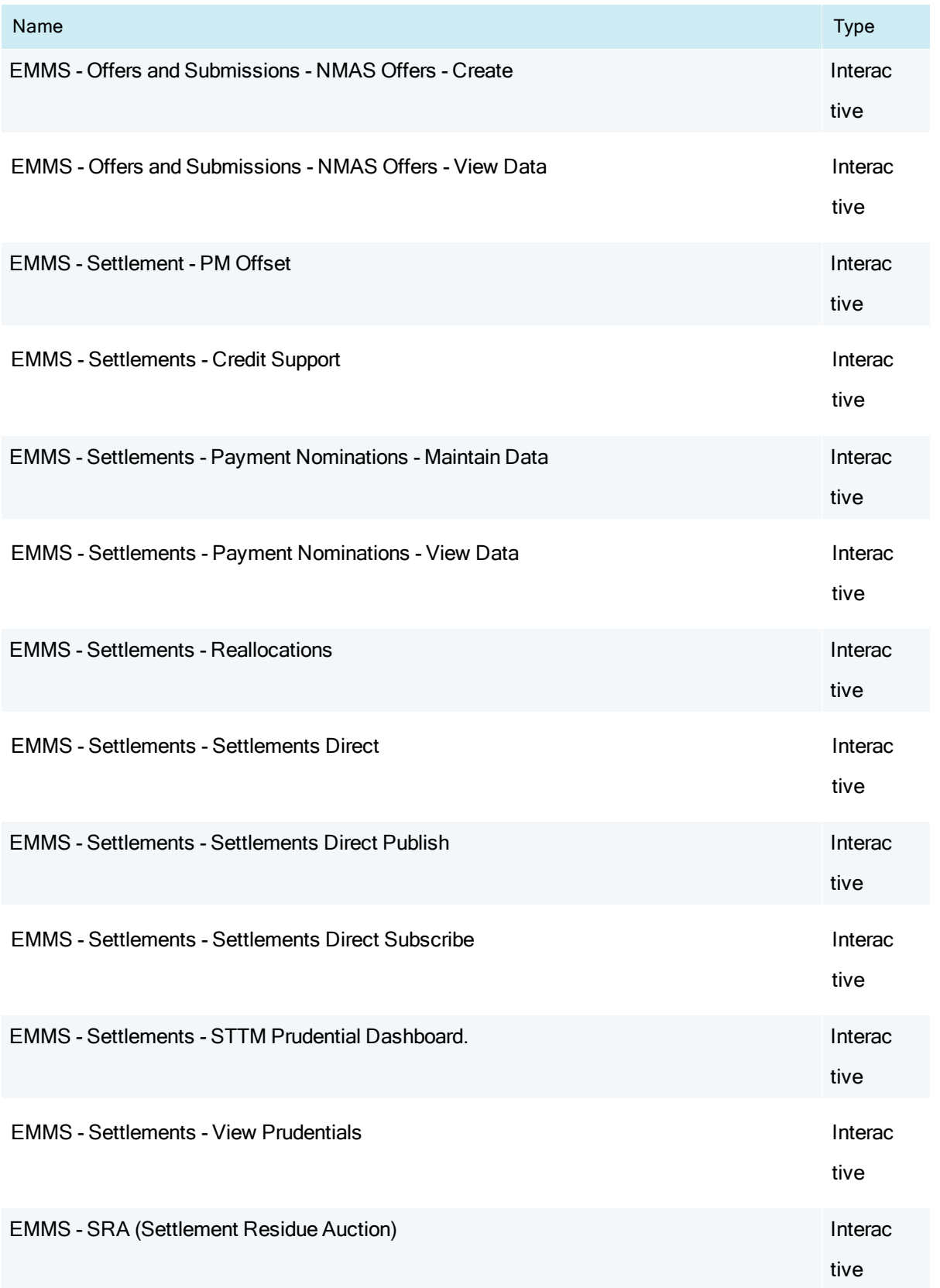

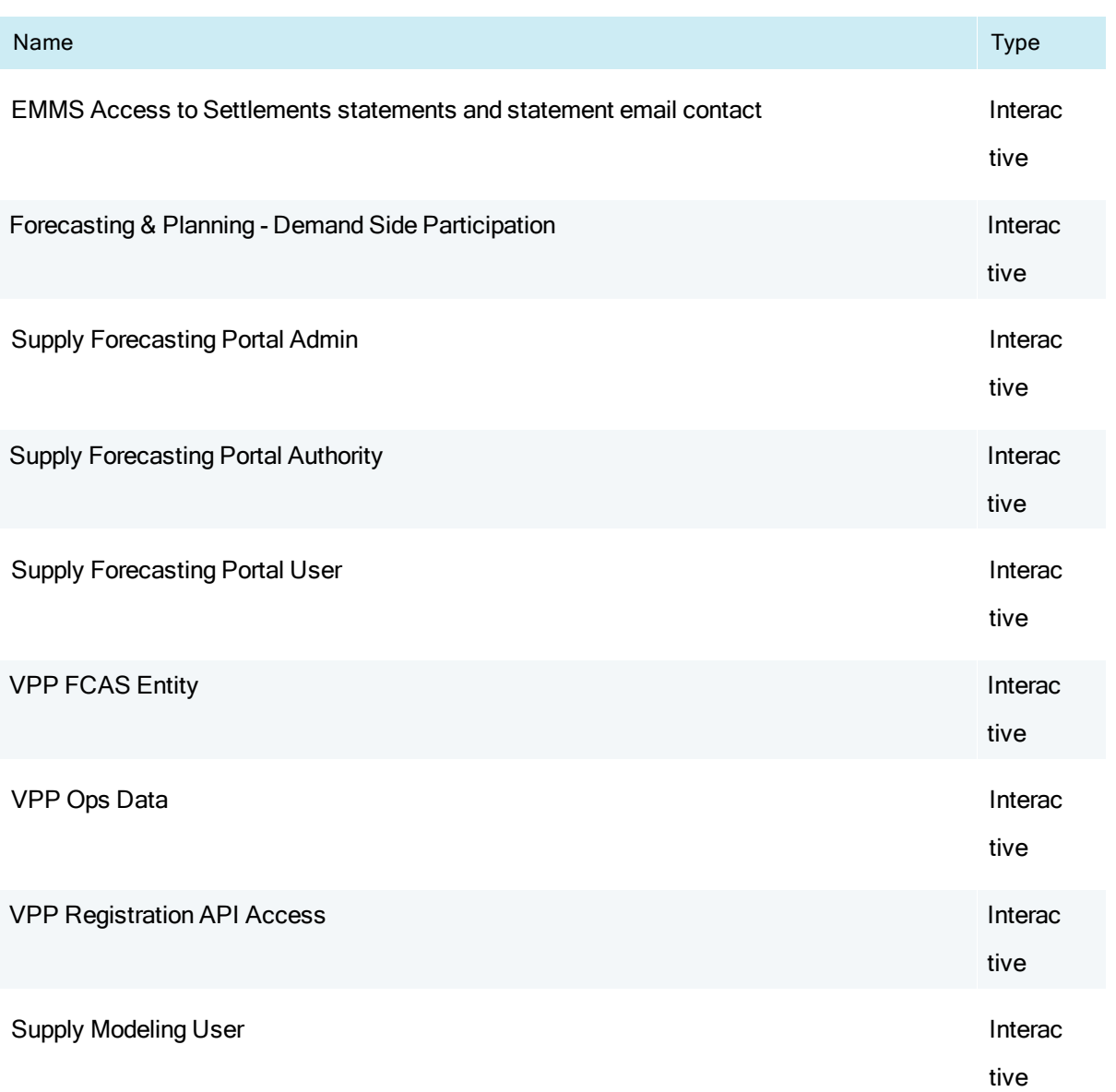

### GBB entities

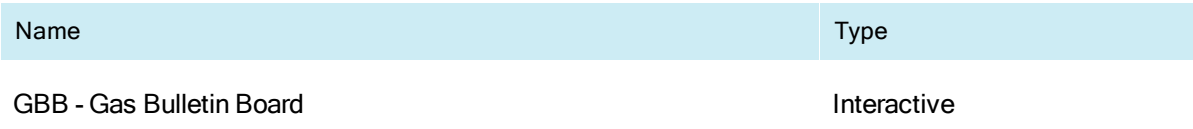

## GSH entities

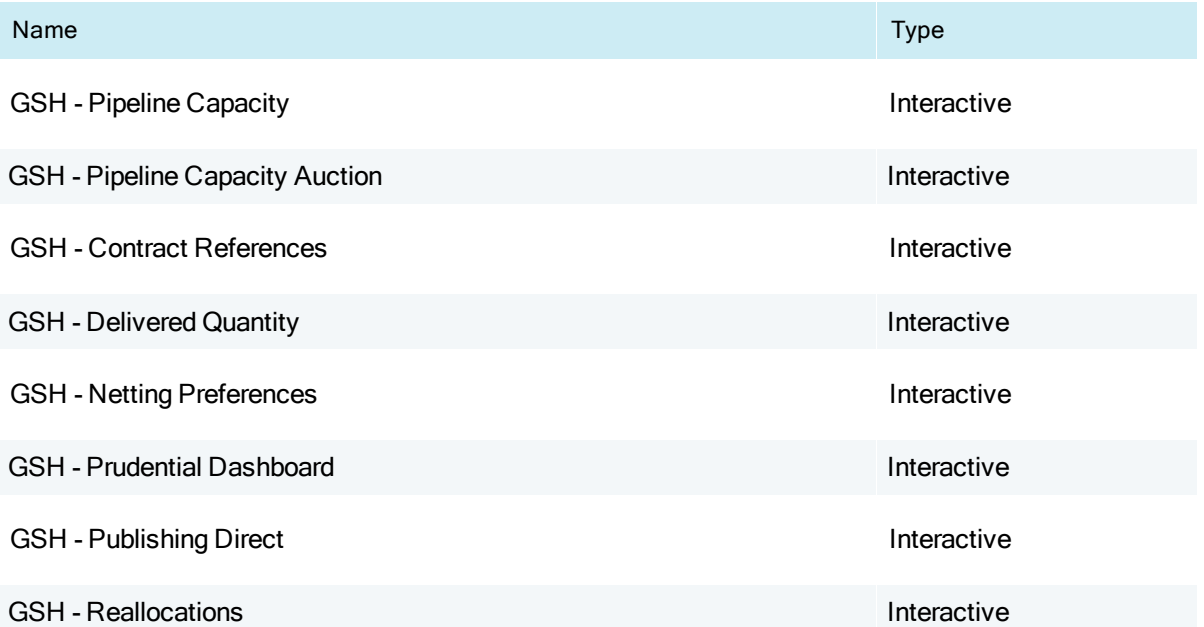

## MSATS entities

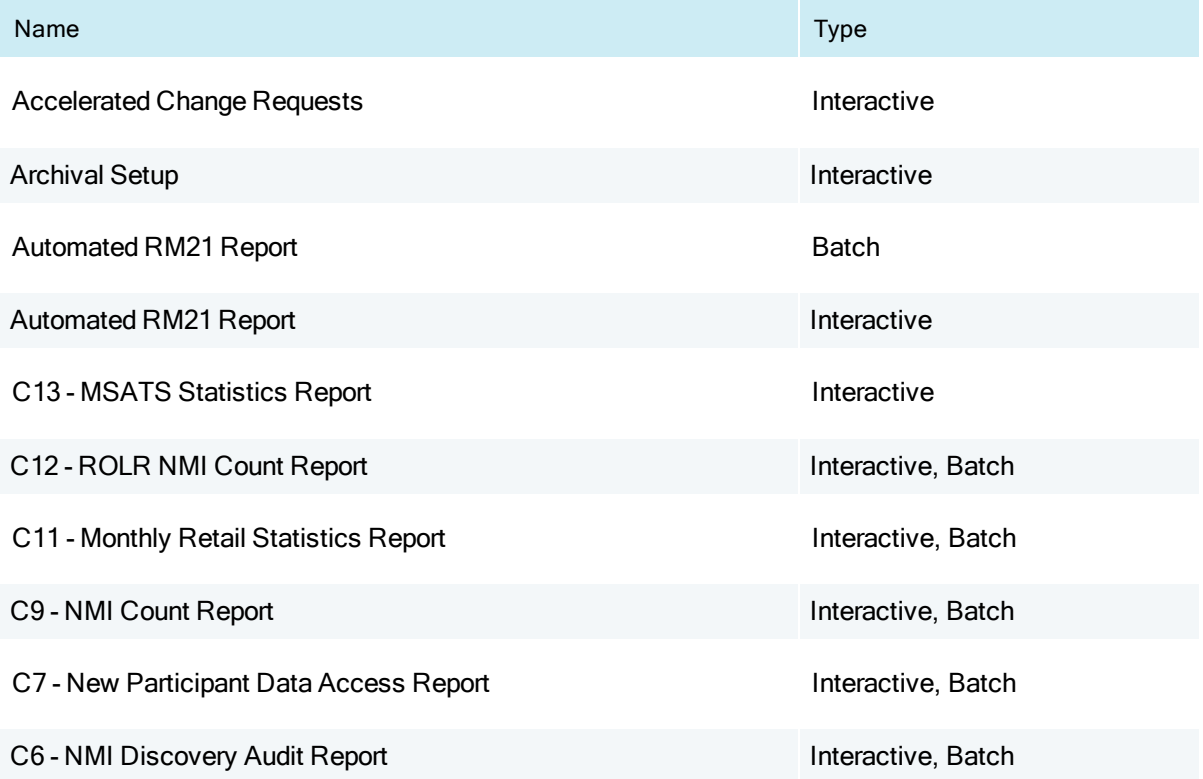

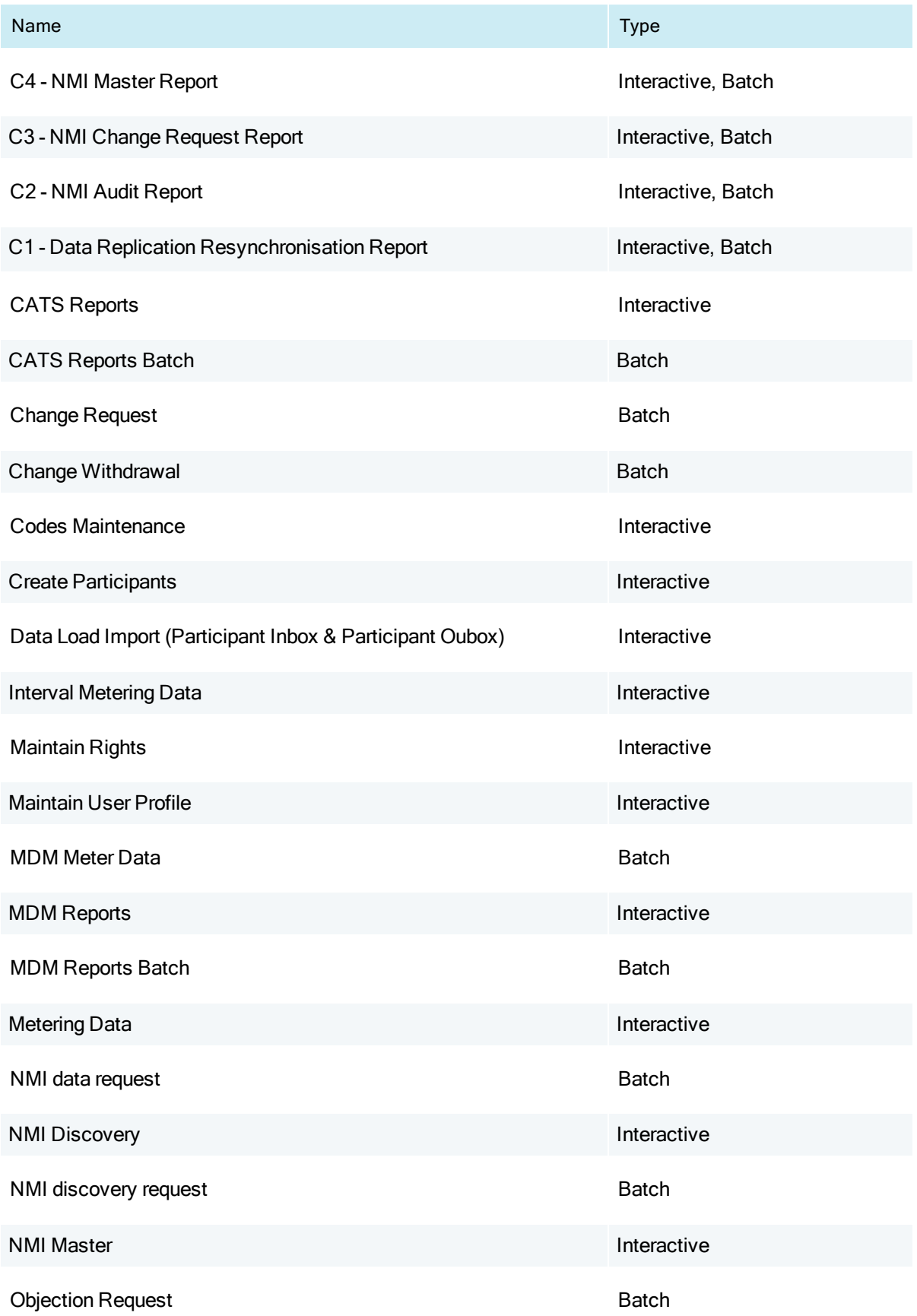

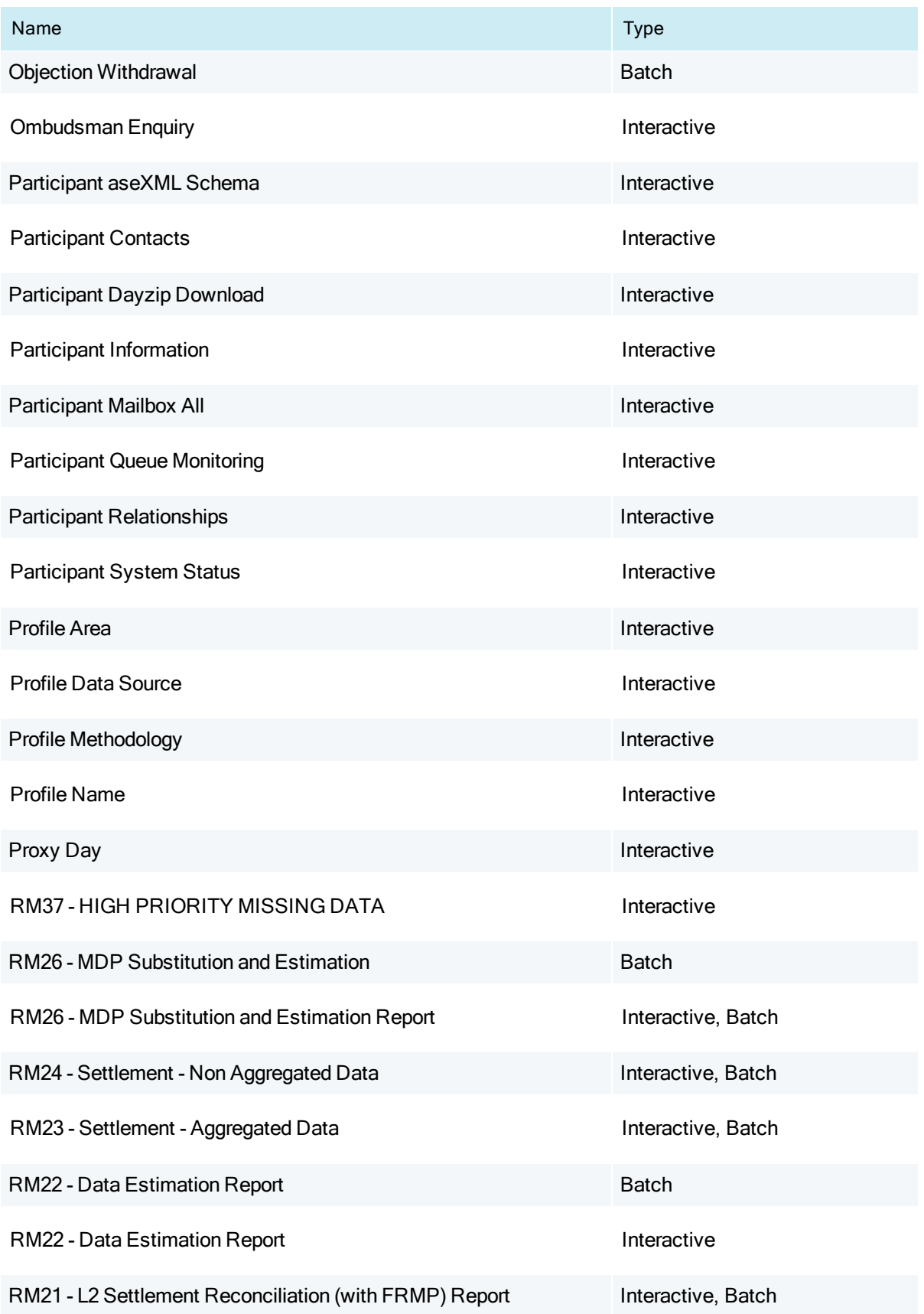

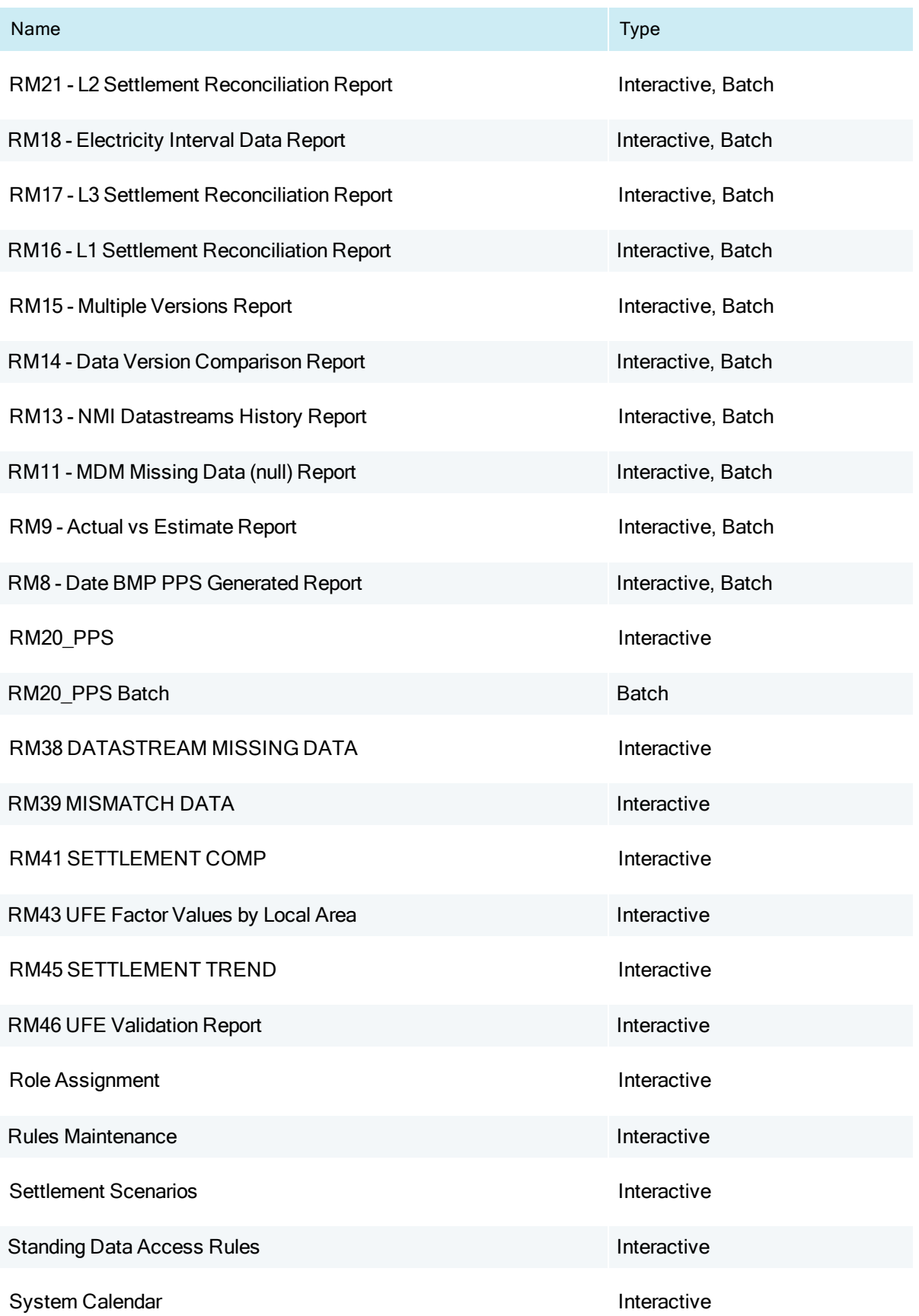

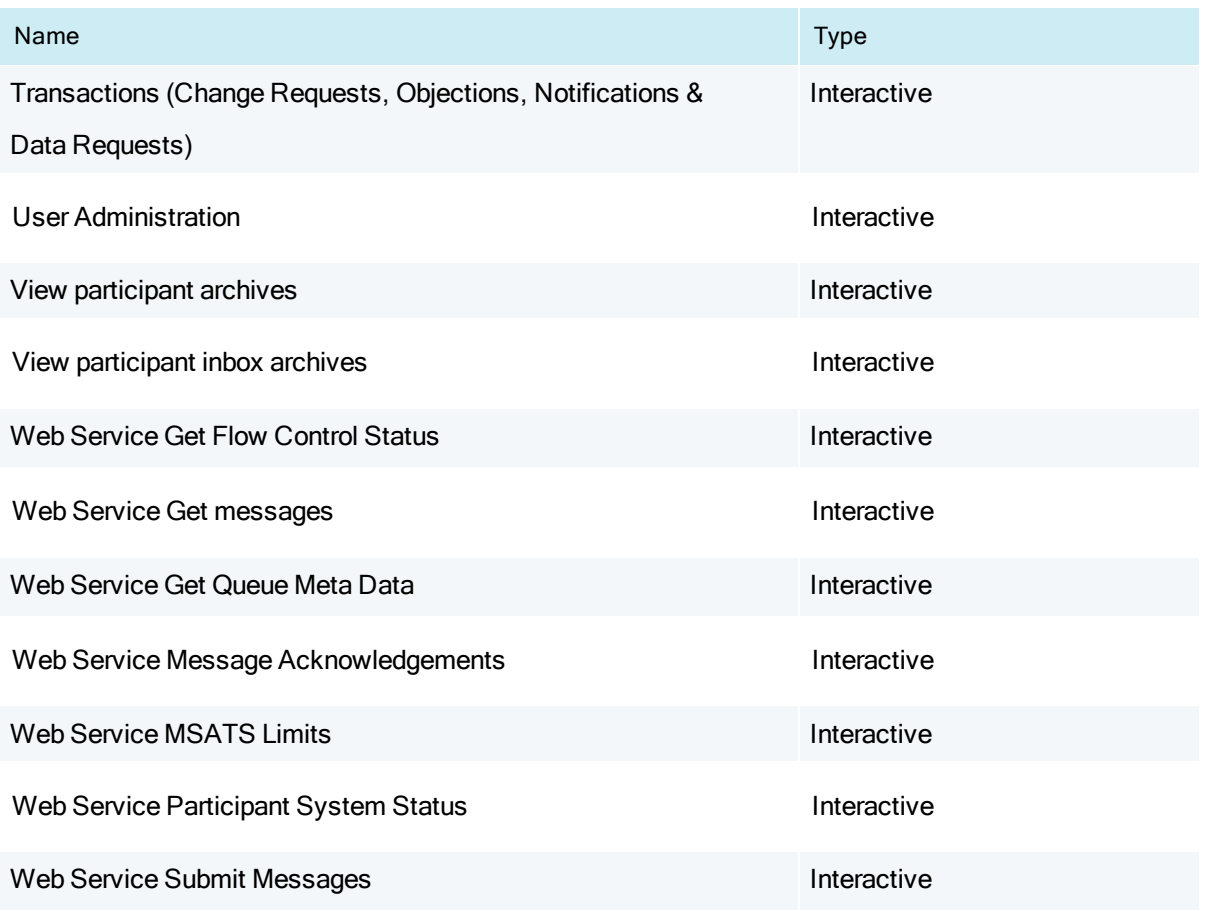

### B2B entities

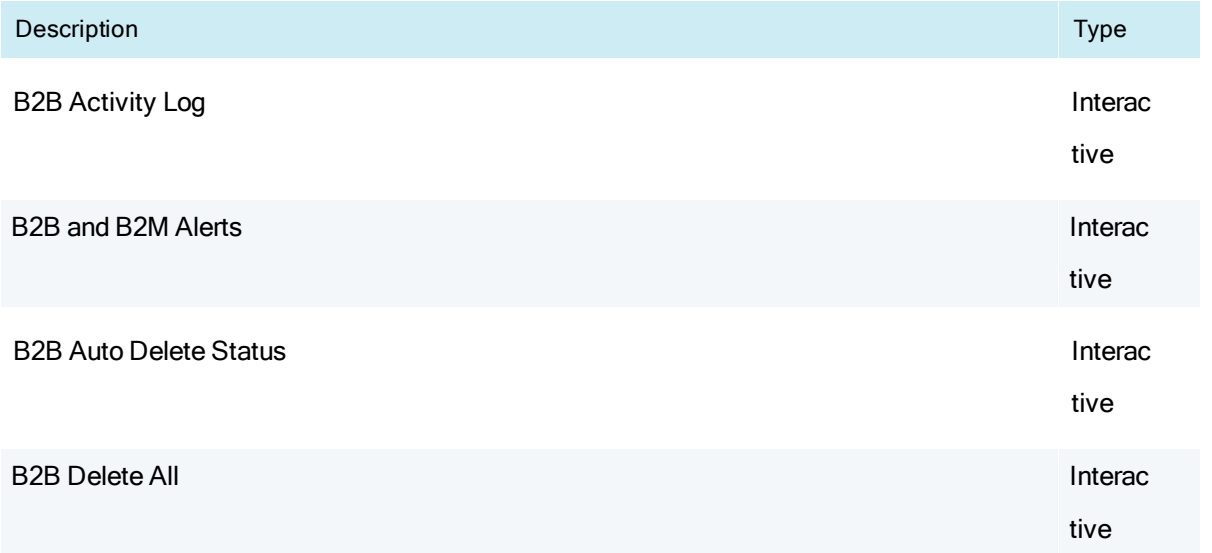

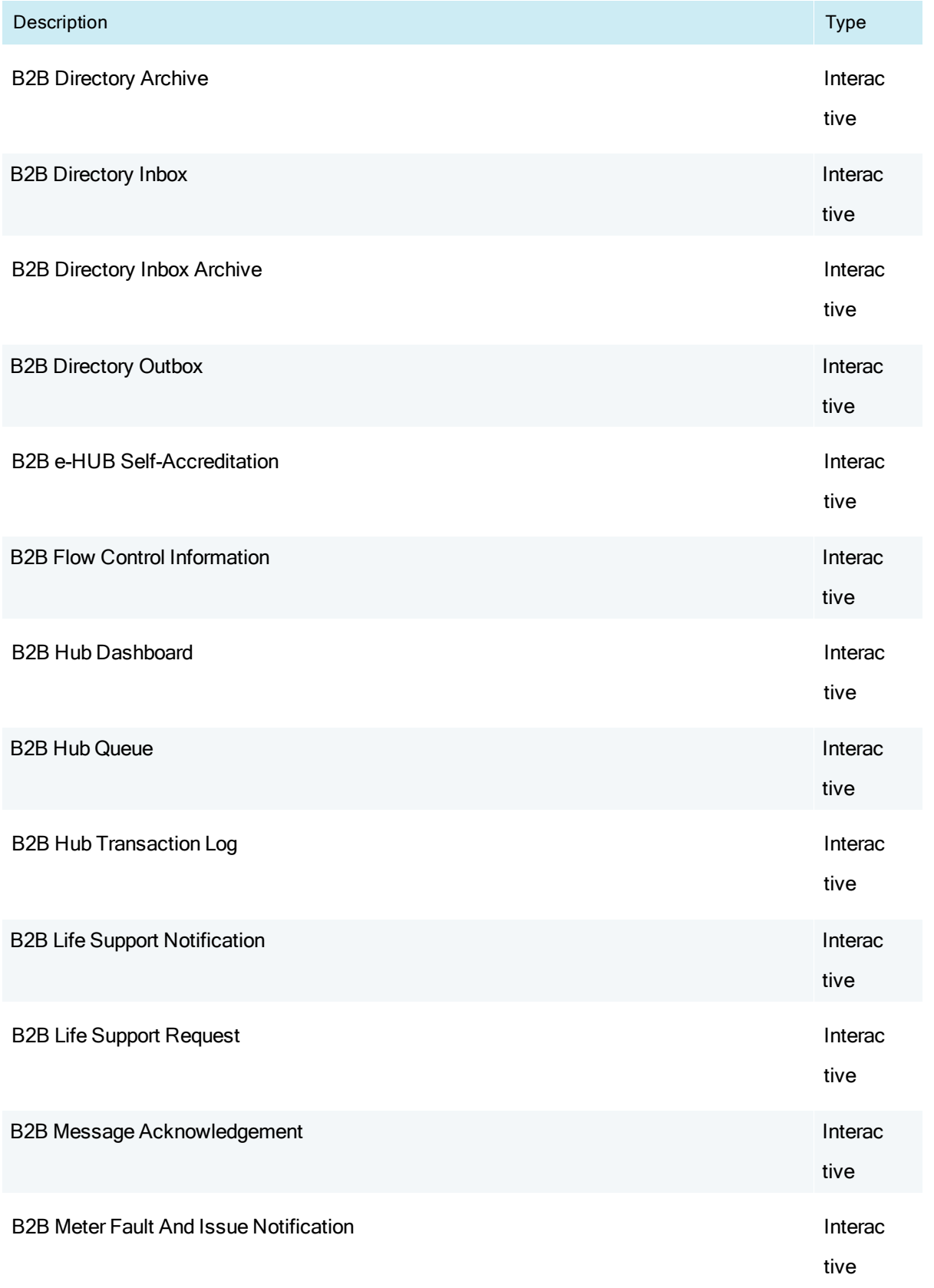

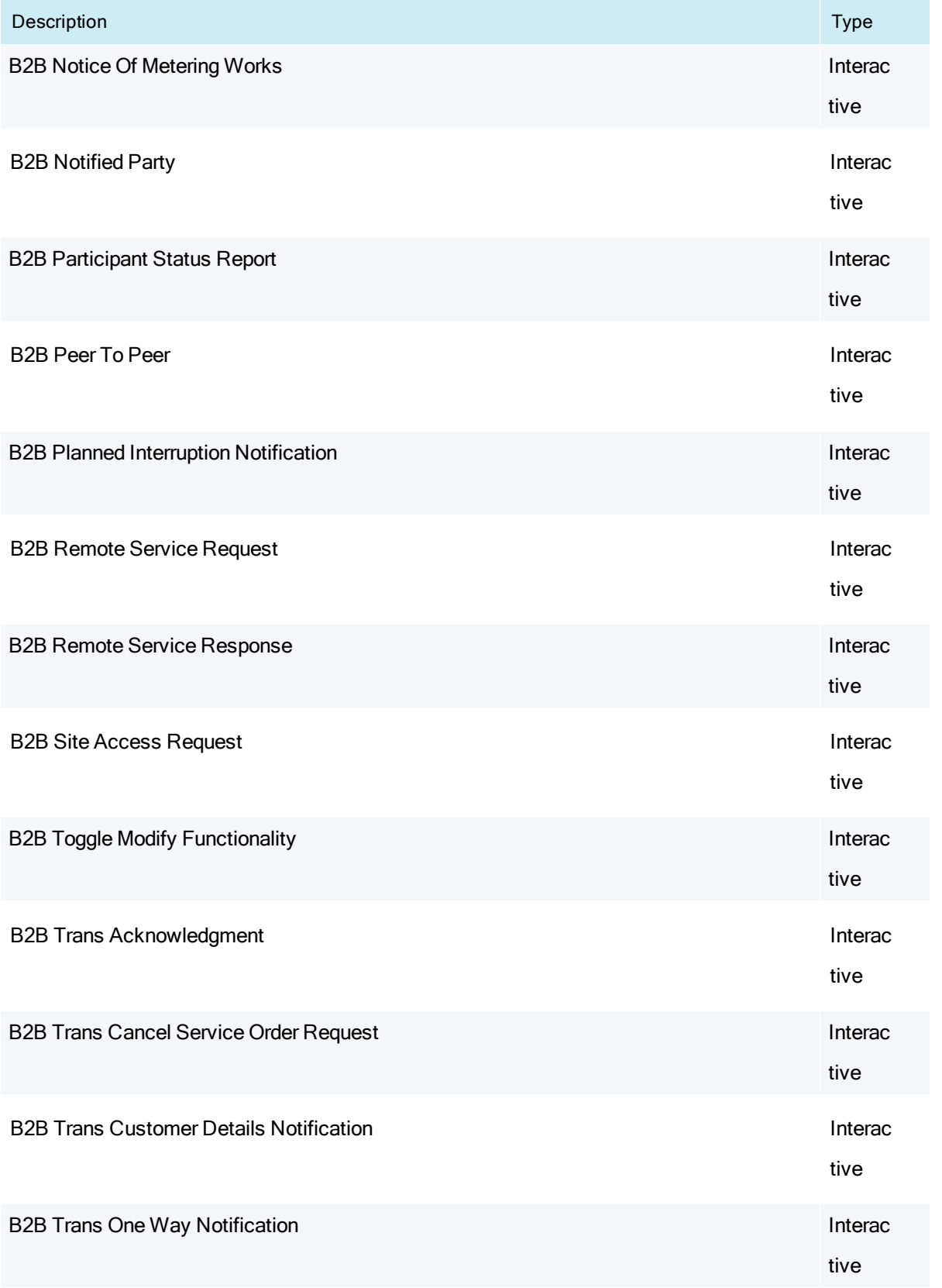

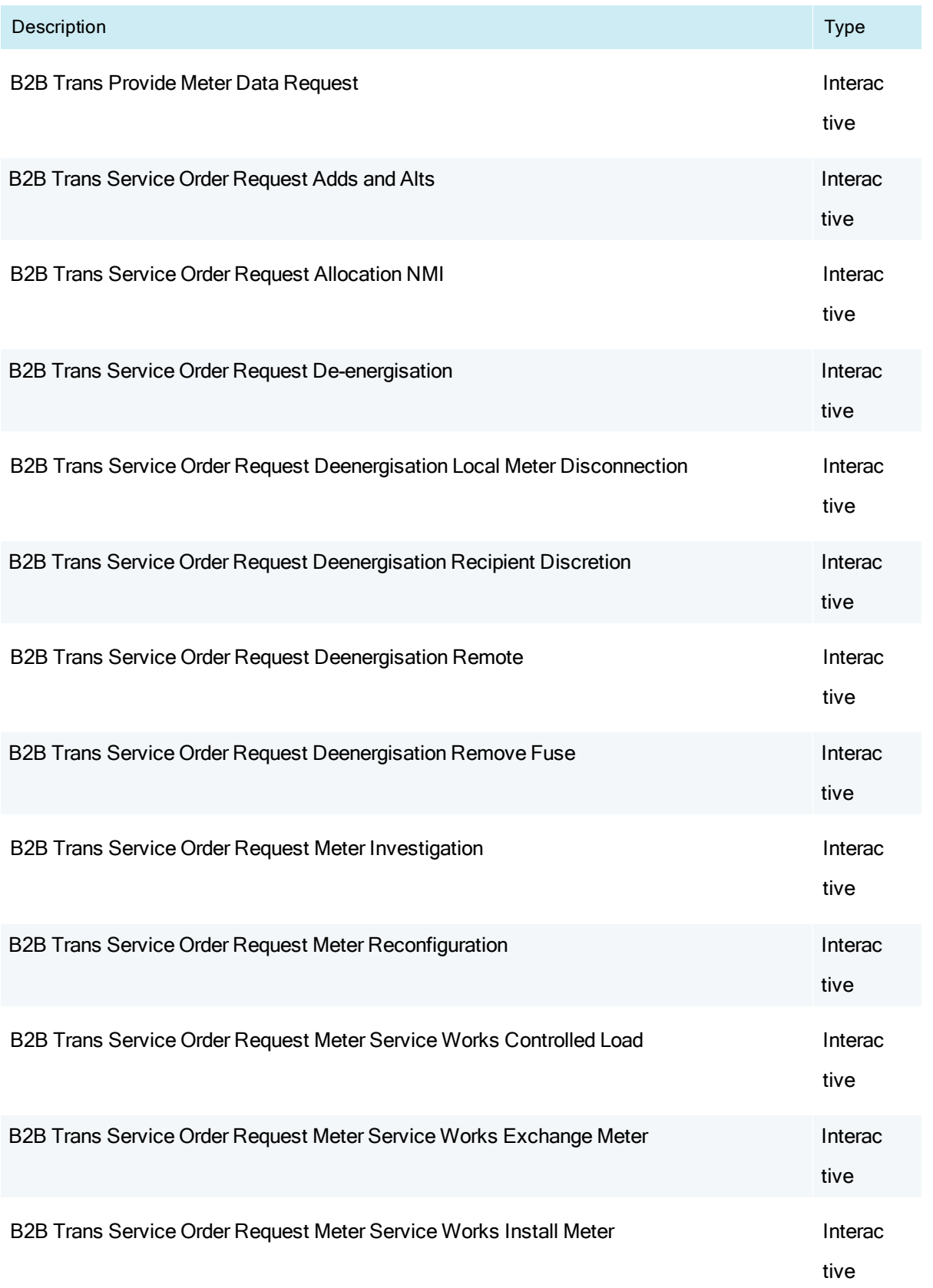

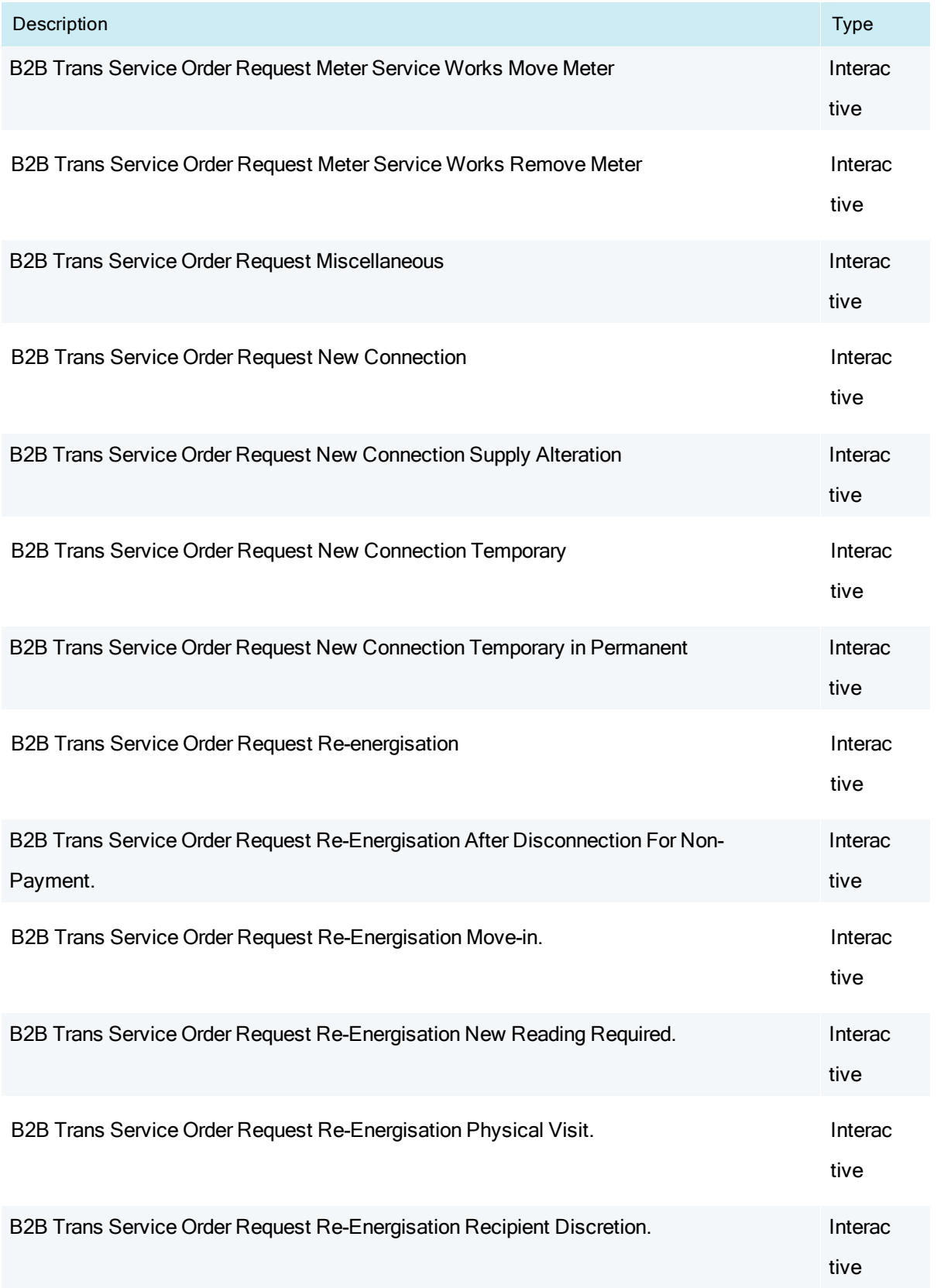

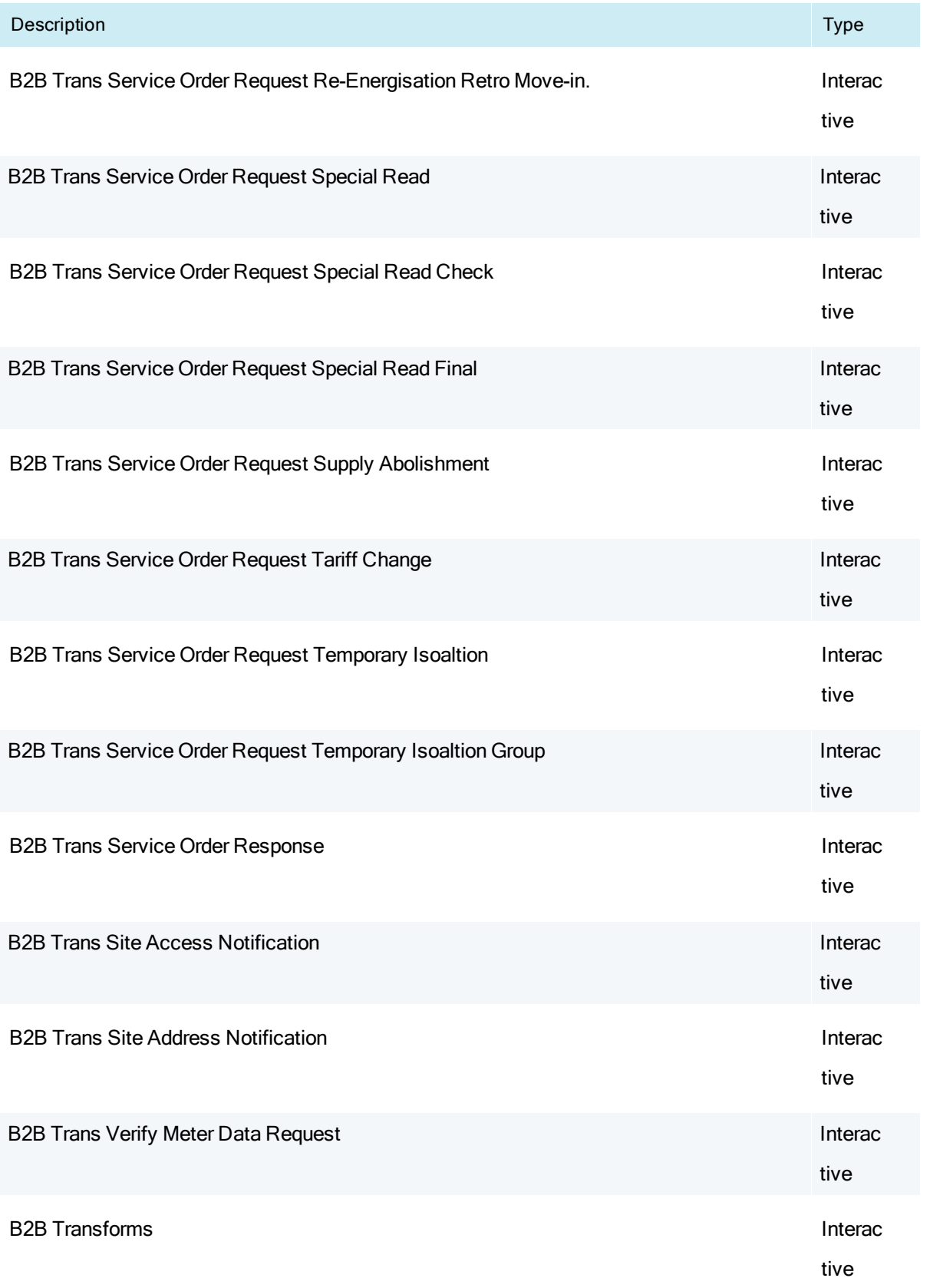

## NOS entities

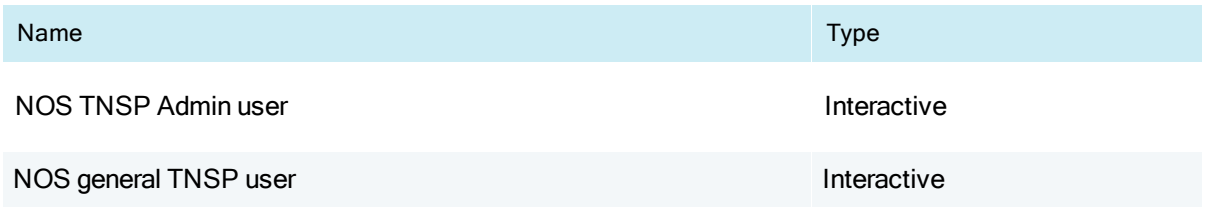

## OPDMS entities

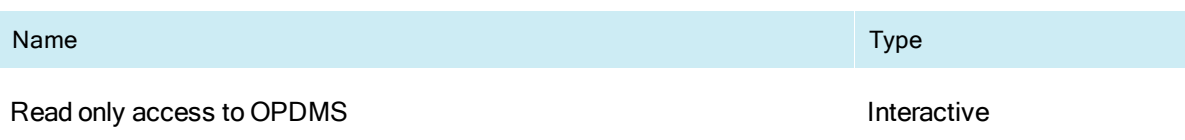

## <span id="page-26-0"></span>**Rights**

Rights are a collection of Entities and their associated access privileges. A right consists of information about various actions that an owner of a right can perform on each entity in the system.

Every user in the system is assigned a right. Their access in the system is limited to the various Entities for which they have been assigned the right. The same right can be assigned to many users, therefore rights allow easier management of security access for groups of users. For more details, see Chapter 2 [Maintain](#page-29-0) Rights on page 26.

PAs can create ordinary rights for participant users or they can create other PA rights by assigning them the same right assigned to them. Once the right is created, it is assigned to the appropriate participant users.

The relationship between the PA and their participant users is hierarchical, with the AEMO System Administrator presiding at the top of the hierarchy. All changes to PA rights made by the AEMO System Administrator automatically carry through to the participant users underneath the PA. For example, if AEMO removes the ombudsman entity from the PA, then participant users also lose access to the ombudsman entity. This is a cascade update function that can be used by AEMO System Administrators to easily update access rights for an entire group of users.

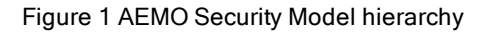

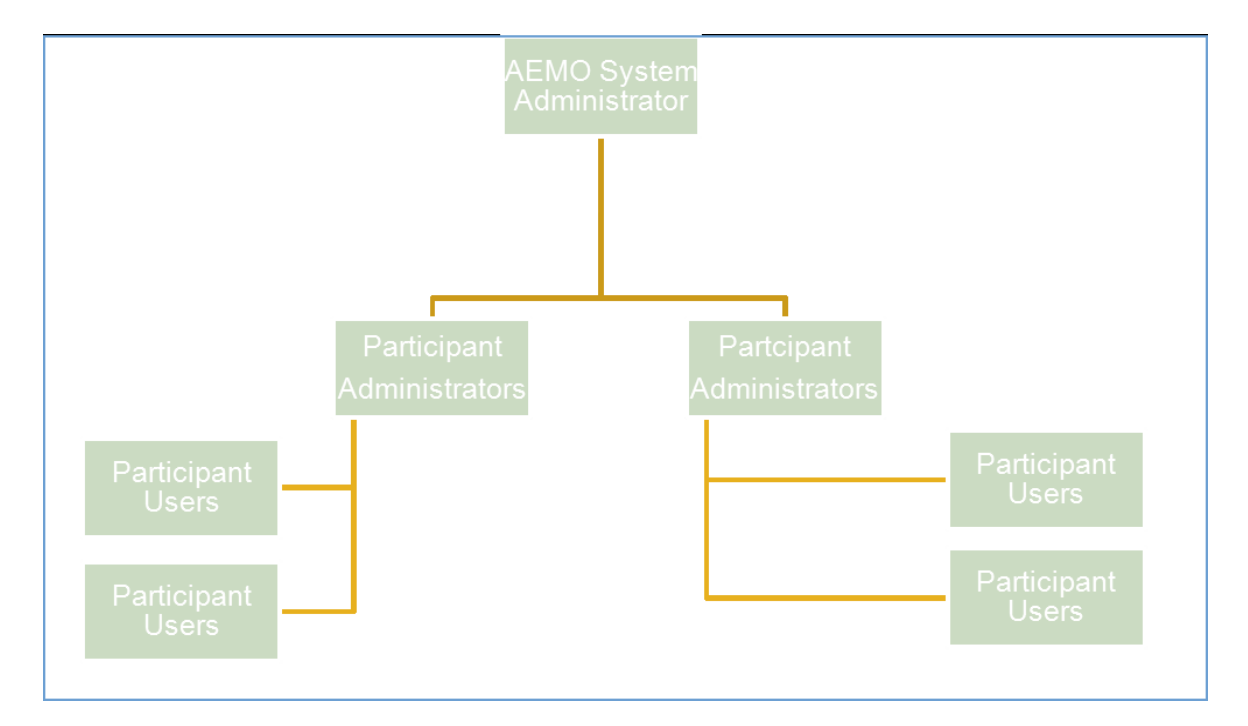

## <span id="page-28-0"></span>Privileges

The following [Table](#page-28-1) 1 explains the entity privilege hierarchy:

- For Batch Entities there is a single privilege, execute.
- For Interactive Entities there are four kinds of privileges: delete, create, update, and read.

<span id="page-28-1"></span>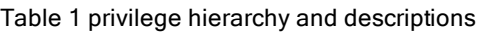

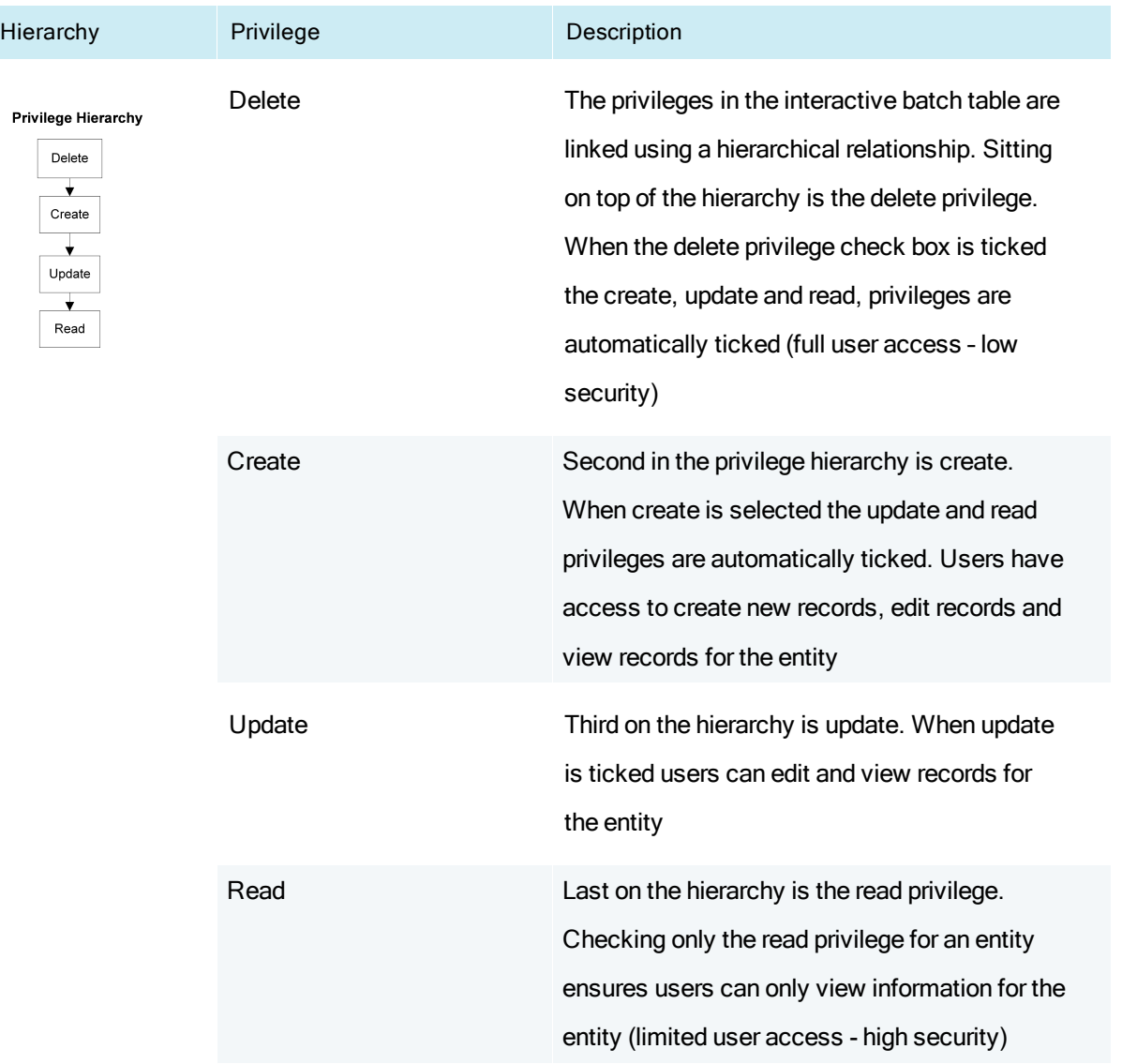

# <span id="page-29-0"></span>Chapter 2 Maintain **Rights**

The Maintain Rights menu allows PAs to create and manage sets of rights. Rights allow PAs to group a collection of Entities, and their associated privileges, and assign them to their users. For example, if the AEMO System Administrator gives a PA access to the Ombudsman and NMI Information menus, the PA can only allow the users they create to have access to these two menus or less.

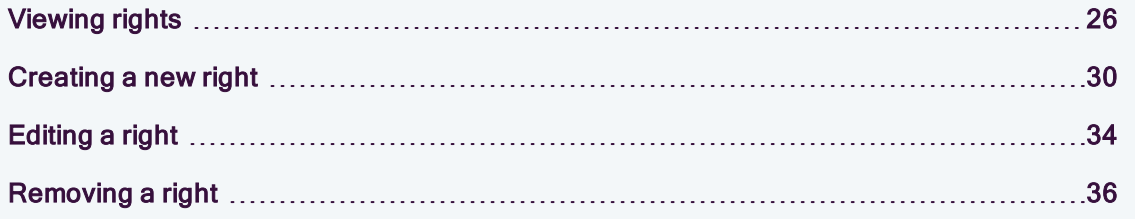

## <span id="page-29-1"></span>Viewing rights

Using the Maintain Rights menu, PAs can view rights already created in the system.

## Viewing the rights list

To view the rights list:

- 1. On the MSATS main menu, click Administration and then click Maintain Rights.
- 2. The Maintain Rights List screen displays the Rights assigned to users who are visible to the administrator ID shown on the main menu. The Rights are sequenced by participant ID and right name. The rights for your own participant ID are at the top of the list. A summary of the right properties display:

**Administration** 

Maintain Rights User Administration **Codes Maintenance Rules Maintenance** System Calendar

- Participant: participant ID and name.
- Name: name given to the right.
- Description : short description of the right.
- Type : if the right allows for batch or interactive access or both.
- Administrator: indicates whether or not the right is an administrator right. The options are: AEMO System Administrator, participant administrator or ordinary right.
- Activity Status: indicates whether the right is active or inactive.
- Updated On: the date at which the last update was saved against a right.
- Updated By: the login name of the user who last updated the right.
- Action: edit or view a right.
- 3. Click the Participant drop-down arrow to view the right for one participant or for all participants for whom you have access.

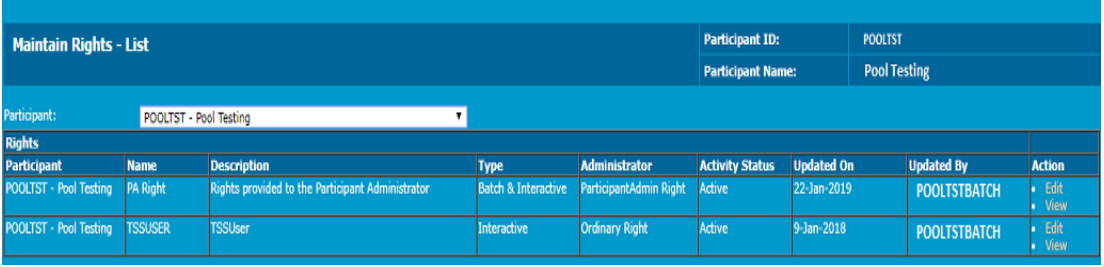

### Viewing right details

Each right granted by another PA only has the View link in the Action column. This allows the PA in charge of the users, to whom rights are granted, to check which access other PAs have granted to users. When a new administrator logs in for the first time, they see their administrator right. The PA then needs to create the ordinary right for their own participant users.

To view the details of a right:

- 1. On the MSATS main menu, click Administration and then click Maintain Rights.
- 2. The Maintain Rights List screen displays. Click View in the Action column next to the RightName.

Note: only the AEMO System Administrator can edit other PA rights, therefore, the PA Right has the View link only. Rights granted by other PAs are also viewable only.

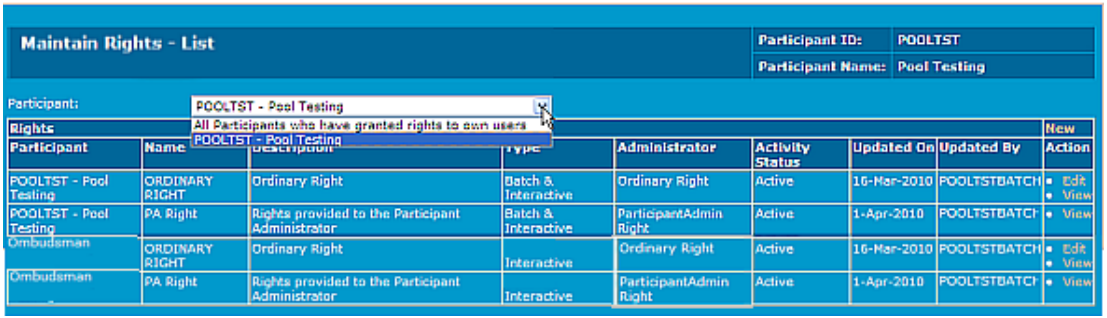

3. The Maintain Rights – View screen displays. Details on this screen are readonly and cannot be modified. The Participant ID – Name table displays the participants sharing the Right Name with your own users listed at the top.

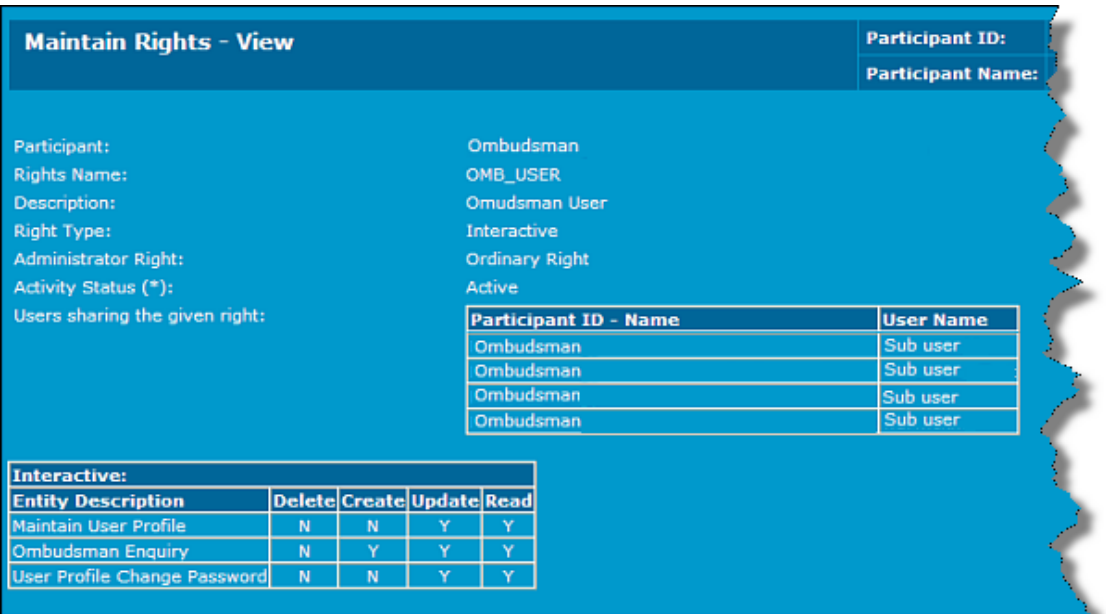

## <span id="page-33-0"></span>Creating a new right

If a Participant User is logged in when receiving a new right, they need to logout and login again.

#### To create a new right:

- 1. On the MSATS main menu, click Administration and then click Maintain Rights.
- 2. The Maintain Rights List screen displays. Click New above the Action column.

Because it can take 24 hours to update in AEMO's systems, AEMO recommends Participant User rights for web and API are set up at least 24 hours in advance. If a Participant User is logged in when receiving a new right, they must logout and login again.

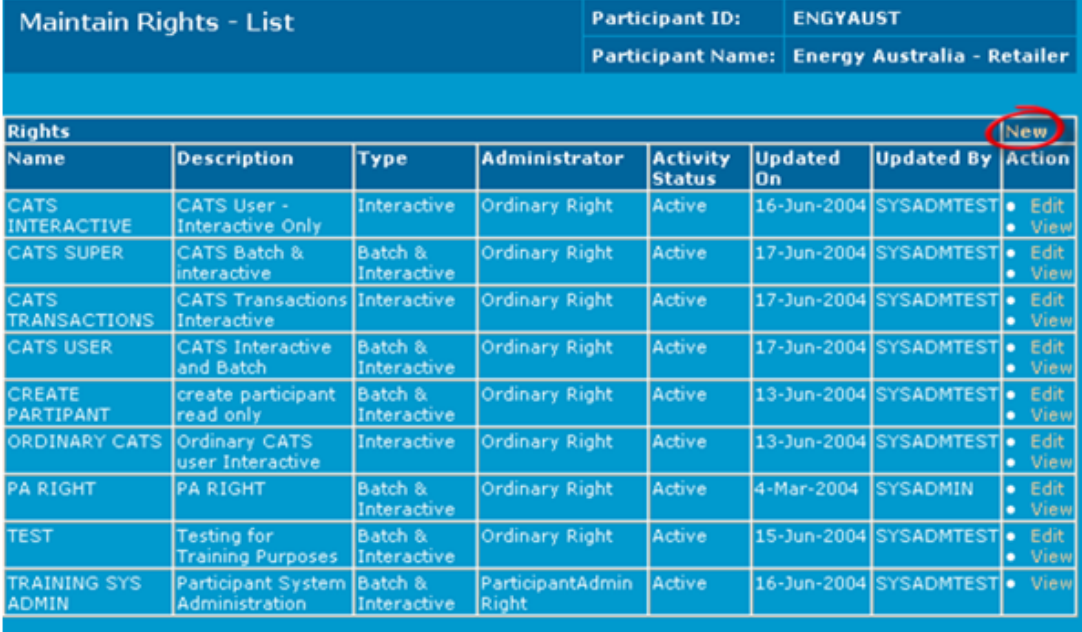

- 3. The Maintain Rights New screen displays. Click the Right Type drop-down arrow and select an option:
	- All: both the interactive and Batch Entity tables are available.
	- Interactive: only the Interactive Entity table is available. The Interactive Entity table enables the user to assign create, read, update or delete privileges to an entity. This determines the access a user has when they login into the web portal. Note: For ombudsman users, Interactive is the only option.
	- Batch: only the Batch Entity table is available. The Batch Entity table allows a user to assign execute access to batch commands.
- 4. Type a descriptive name in the Right Name field. This name must be unique.
- 5. Type a detailed Description. Include information concerning the role and user group, the right is being created for.
- 6. Click the Activity Status drop-down arrow and select an option:
	- Active: if the right is to be used immediately.
	- Inactive: if it is not available for use immediately.
- 7. Set the required privileges for each Entity Description by placing a tick in the check box.
	- $\bullet$  on:  $\overline{\blacksquare}$
	- $\overline{\phantom{a}}$  off:

For help with the Right Type, see [Chapter](#page-7-0) 1 [Security](#page-7-0) Model on [page 4.](#page-7-0)

The Entities shown in [Figure](#page-35-0) 2 are examples only and do not represent all available Entities. The ones displayed to you may differ from this example.

#### <span id="page-35-0"></span>Figure 2 example of the participant administrator maintain rights - new screen

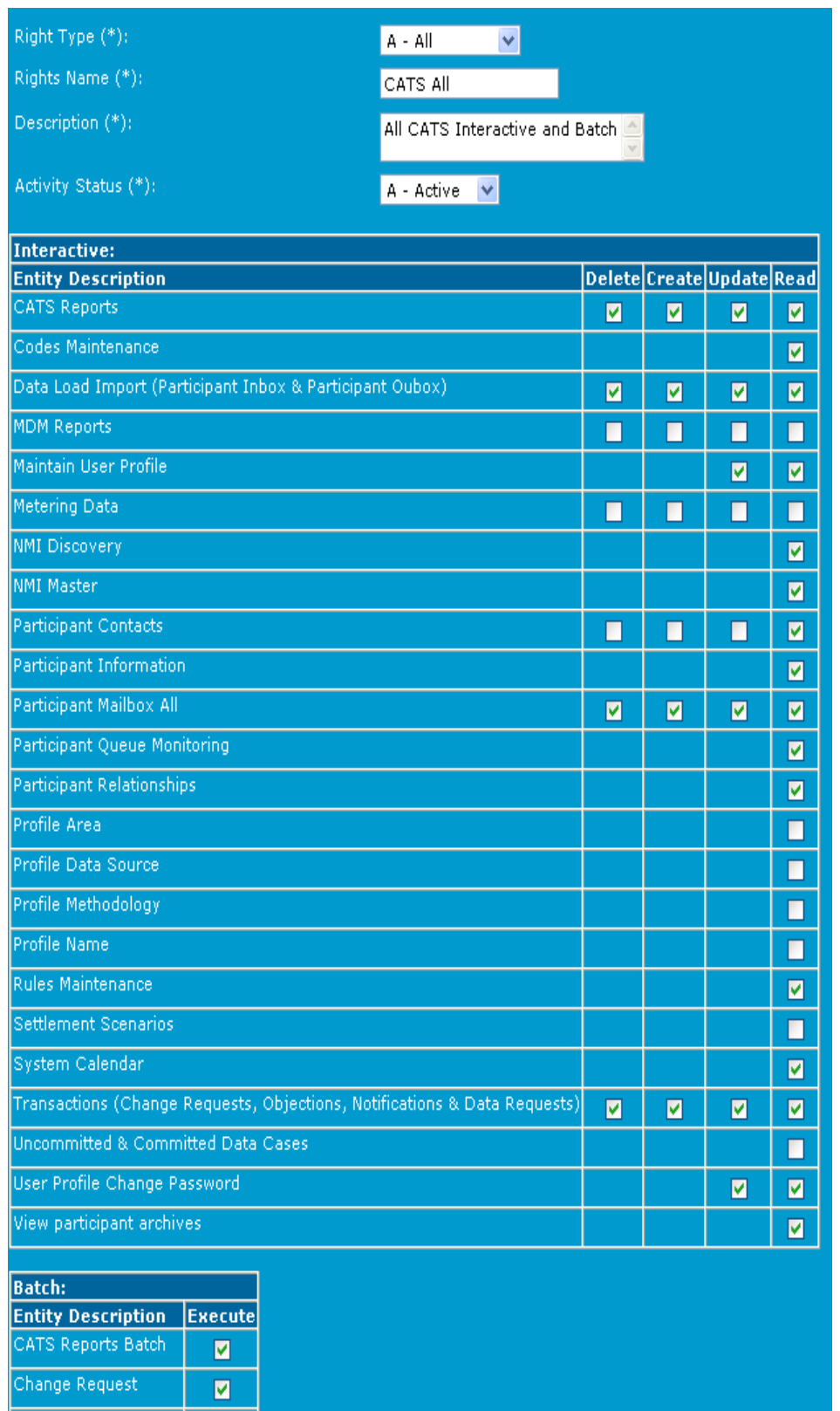
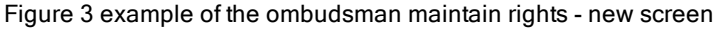

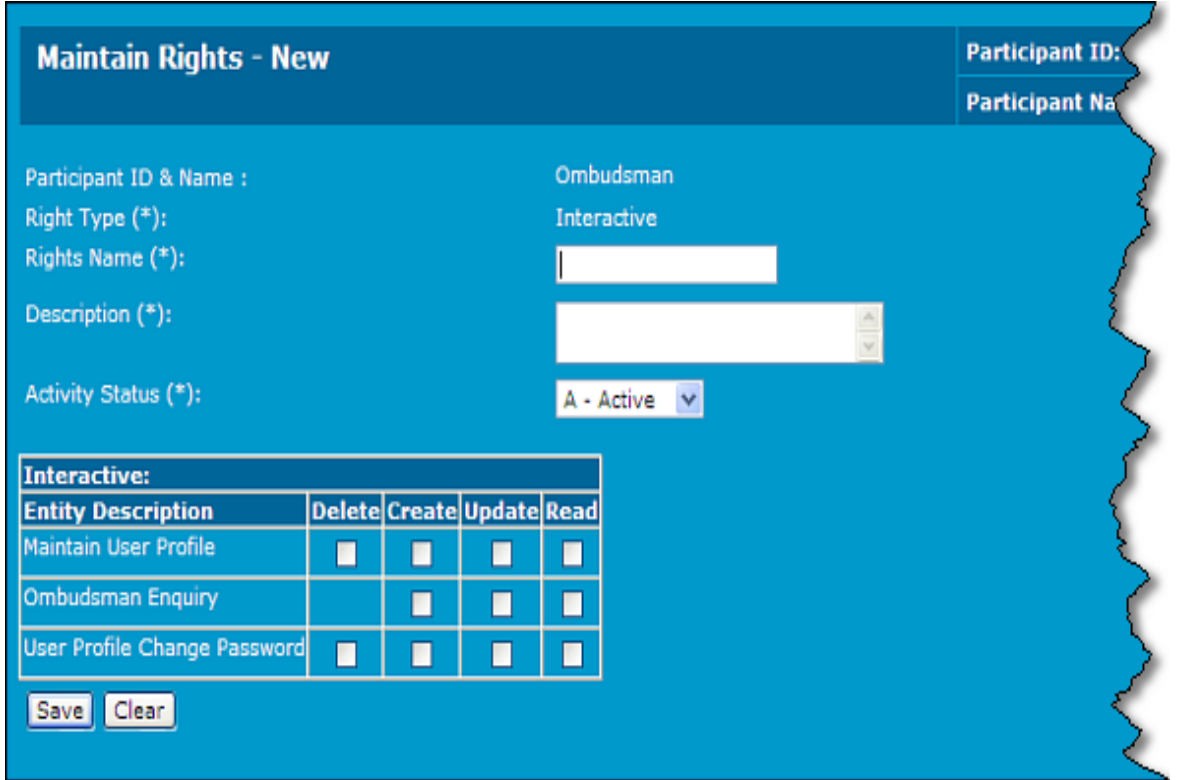

8. Select the Batch Entities for the right by selecting the check boxes next to each entity in the Batch Table.

Complete this table only if the Right Type is All or Batch. The entity Right Type for ombudsman administrators is interactive only.

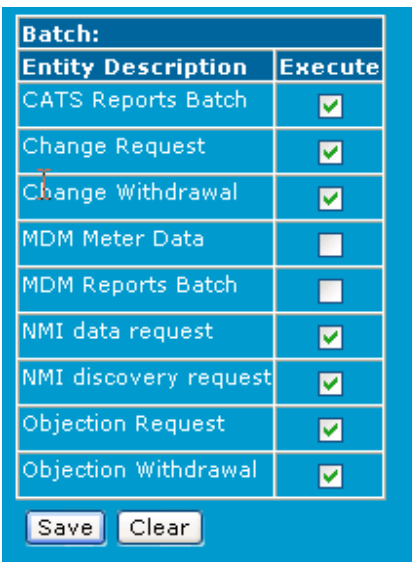

9. Click Save.

Alternatively, click Clear to start again.

10. A confirmation message displays, The Right Record Has Been Saved Successfully and the new right display in the Maintain Rights – List screen. Whoever created the right can edit and view the right.

# <span id="page-37-0"></span>Editing a right

Participant administrators can edit the rights for their Participant Users.

### To edit a right:

- 1. On the MSATS main menu, click Administration and then click Maintain Rights.
- 2. The Maintain Rights List screen displays. Click Edit in the Action column next to the RightName.

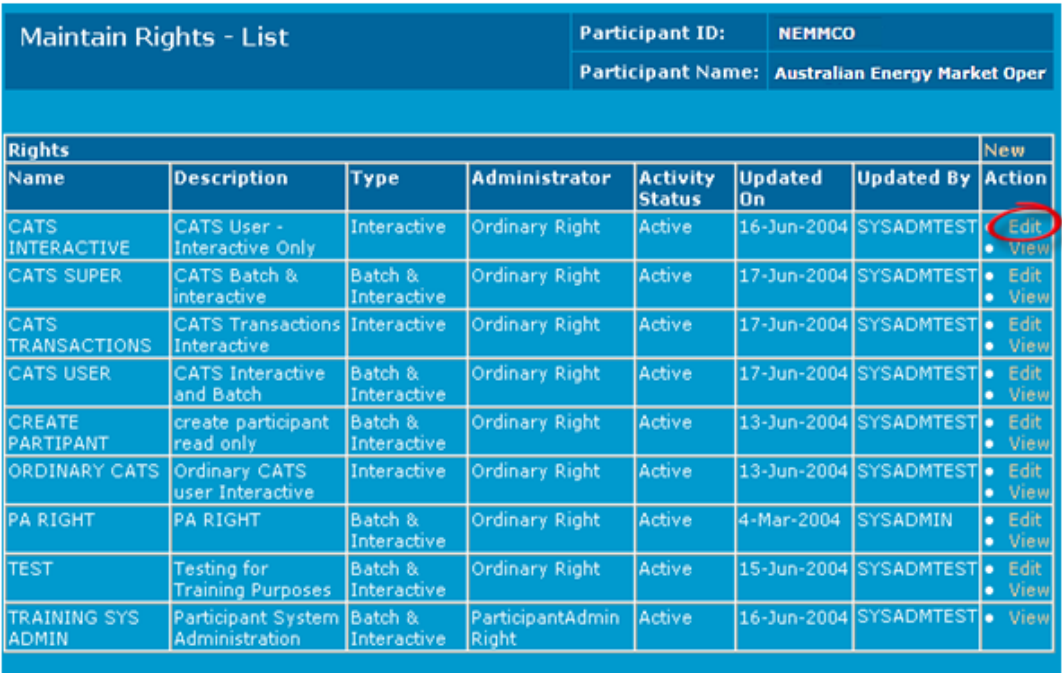

3. The Maintain Rights – Edit screen displays where you can make your changes.

For help with the fields, [Creating](#page-33-0) a new right.

Not all fields are available for modification. In the example below the Administrator Right field cannot be modified.

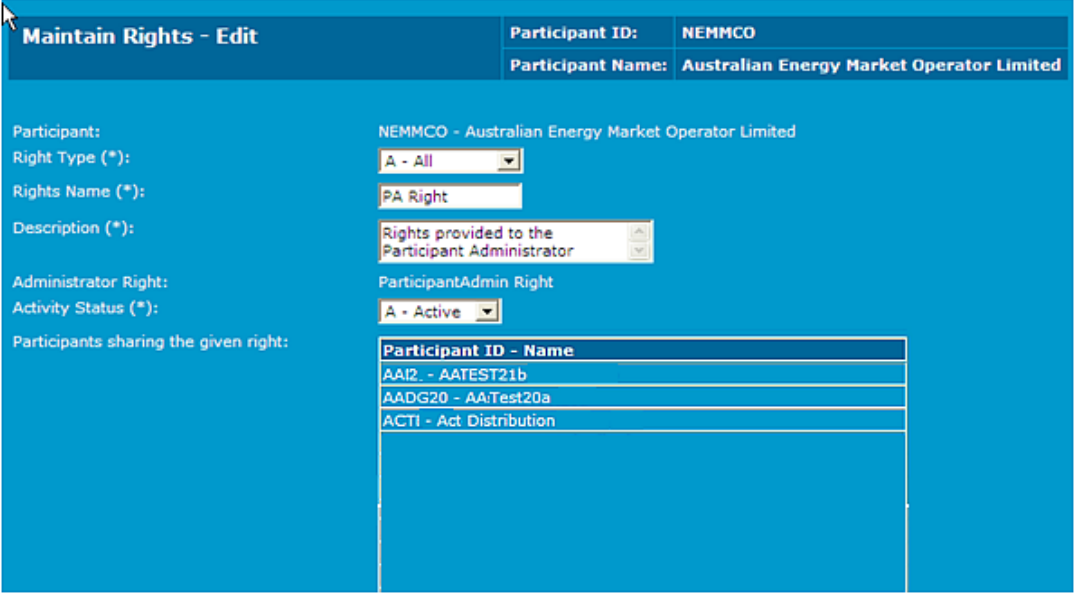

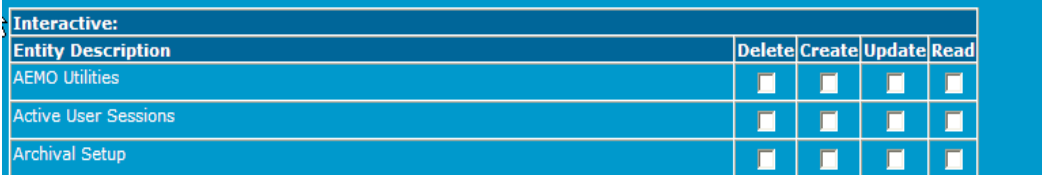

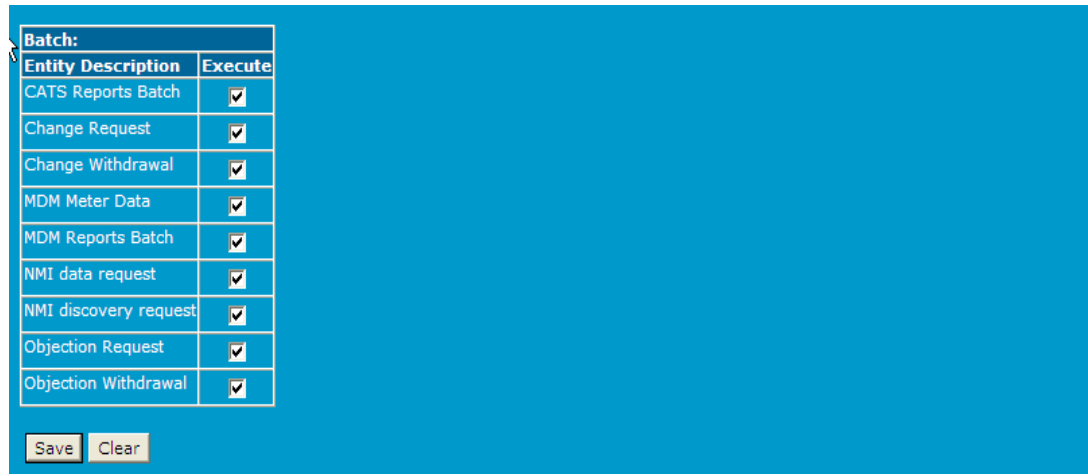

4. Click Save. A message displays confirming your changes. When a right is modified and saved, access for all users linked to that right is updated automatically.

If an entity privilege in the Interactive Entity description table is modified, the entity privilege hierarchy rules must be adhered to. If a privilege is removed out of sequence an error message displays. For help with privileges, see [Security](#page-7-0) Model.

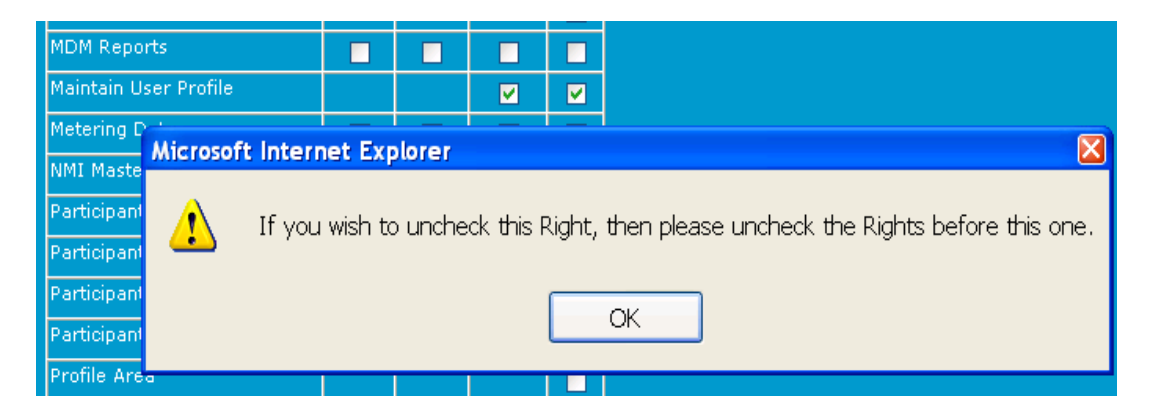

# Removing a right

### To remove a right:

- 1. Follow the instructions for [Editing](#page-37-0) a right on [page 34](#page-37-0).
- 2. Change the Activity Status to I Inactive. For participants assigned the right who are currently logged in, the change takes effect the next time they login. This is true for any change to a right whilst a participant associated to the right is logged-in.

For help linking rights to user profiles, see [Chapter](#page-41-0) 3 User [Administration](#page-41-0) on [page 38](#page-41-0)

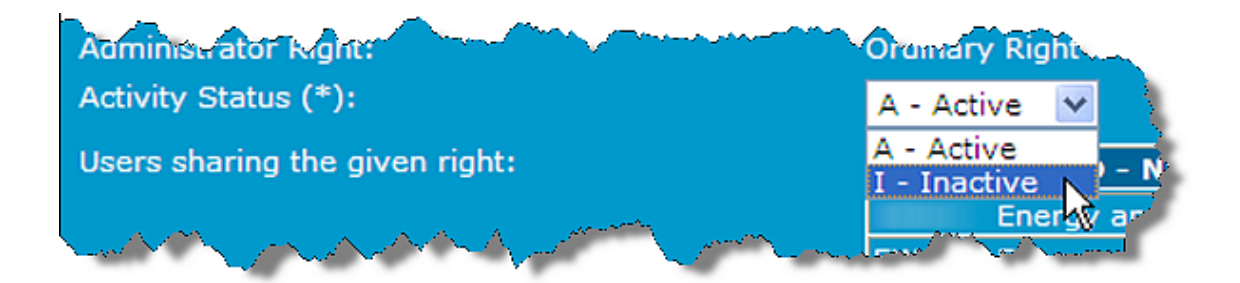

# <span id="page-41-0"></span>Chapter 3 User Administration

PAs can create and manage the profile details of their participant users, other users they are specifically given visibility to, and any associated business groups.

PAs can reset a user password if it is forgotten or the account is locked. However, only the AEMO System Administrator or another PA in the participant user's organisation can reset a PA password.

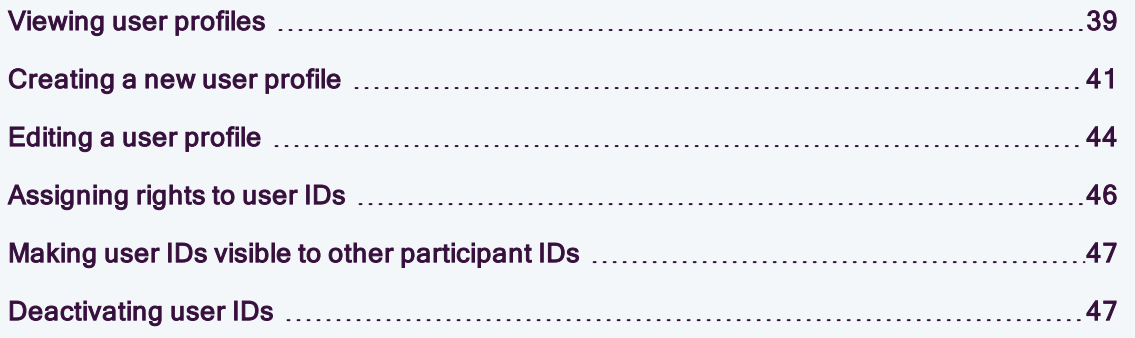

# <span id="page-42-0"></span>Viewing user profiles

### To view user profiles:

- 1. On the MSATS main menu, click Administration and then click User **Administration**
- 2. The User Administration List screen displays. Click the Participant drop-down arrow to view the right for one participant or for all participants for whom you have access.
- 3. The Users for the selected participant display with the following details:
- User ID: user IDs belonging to the selected participant.
- User Name: user names belonging to the selected participant.
- Participant ID Name: combined participant ID and name.
- Activity Status: the user's status,  $A =$  active and  $I =$  inactive. Users with an inactive status cannot login but an inactive record can always be made active again.
- Updated On: the date the details were last modified (not the date the user last logged in).
- Updated By: the user name of the person who last modified the user ID details.
- Action: edit or view user profiles.

### Ombudsman administrators can only see Maintain Rights and User Administration.

#### **Administration**

**Maintain Entities Maintain Rights** Maintain Rights<br>User Administration<br>Codes Maintenance **Codes Maintenance Rules Maintenance Archival Setup** System Calendar **Invoke ROLR System Monitoring** 

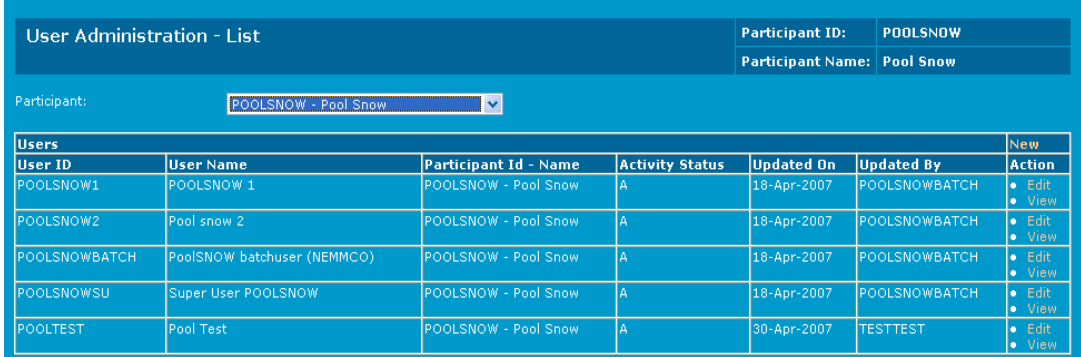

4. To view an individual user's profile, click View in the Action column.

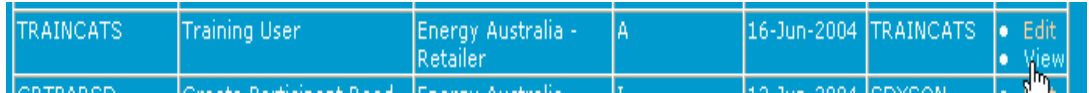

- 5. The User Administration View screen displays with read-only information that cannot be modified:
- Participant ID & Name of the participant granting the right.
- Right Name & Description assigned to the user. If the user has multiple rights they display.
	- <sup>o</sup> User is Visible to Following Participants: participants who can see the user.
	- <sup>o</sup> User is Visible to Following Participants: participants who can see the user.

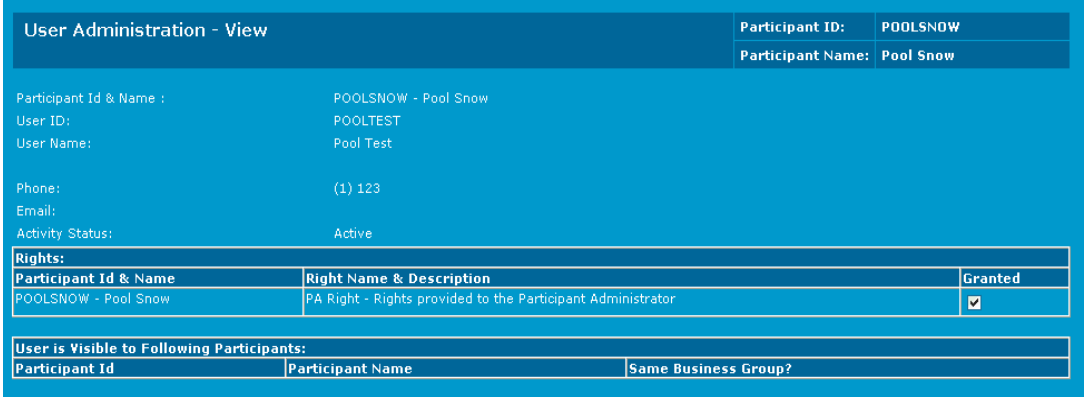

# <span id="page-44-0"></span>Creating a new user profile

When a new user is created, a user ID and password must be assigned to allow access to the web portal. During the creation process, access rights are assigned to the new users.

If you are creating new users for a Business Group, it is appropriate to have all participant users in the Business Group belonging to a single participant company—even those not actually using the business functions of that participant company—because the rights granted for each participant company determine what the participant user can do. The best way is to create the participant users in one participant company and give them access to the other participant companies in the Business Group.

### To create a new user profile:

- 1. On the MSATS main menu, click Administration and then click User Administration.
- 2. The User Administration List screen displays the Users list. Click New in the Action column.

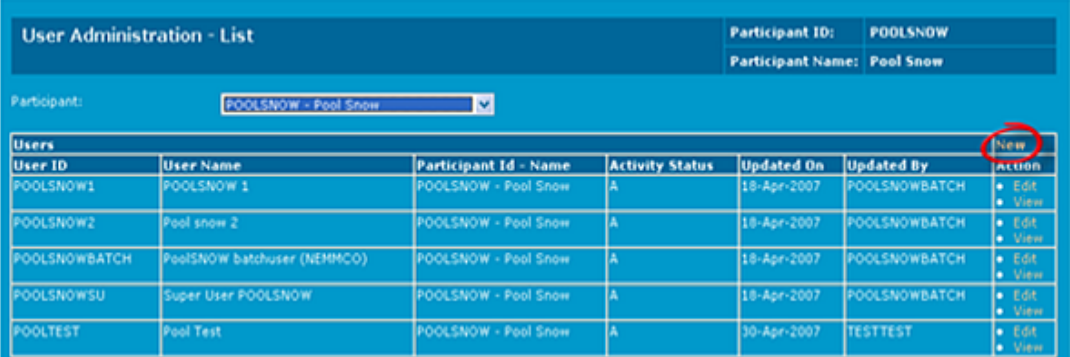

3. The User Administration – New screen displays, type a User ID. It must be unique and at least 6 alphanumeric characters (containing alphabetic or numeric characters). This is the user ID used to login to AEMO's web portals.

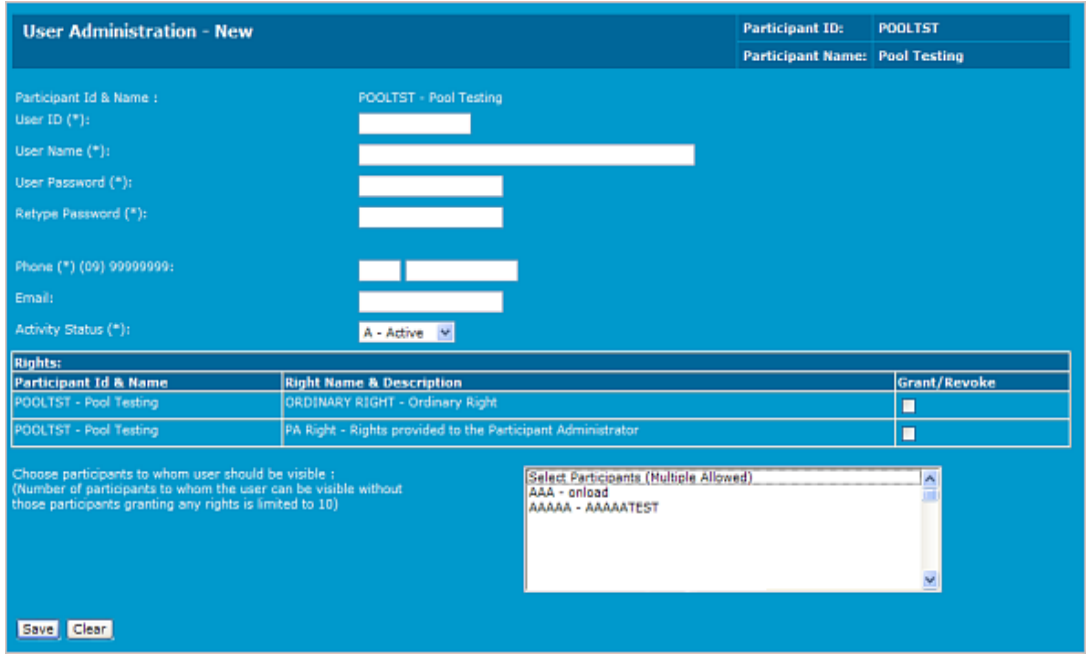

4. In the User Name field, type the full name of the user. Include the First Name, Middle Name (or Initial) and Surname, for example "John P Smith".

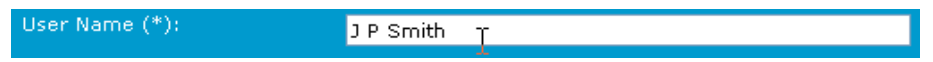

- 5. In the User Password field, type the generic password. The password must be at least 6 characters in length. Typing in the User Password field, displays only the · character for security purposes. The first time the user logs in they are prompted to change this password.
- 6. Type the same password in the Retype Password field to confirm the correct password.
- 7. Type the user's Phone number (up to 15 digits) along with the area code (up to four digits). The field accepts only numeric characters (no spaces).

Phone (\*) (09) 99999999:  $\overline{02}$ 99999999

8. Type the user's email address in the Email field.

9. Click the Activity Status drop-down arrow and select A –Active. A user cannot login if their status is inactive.

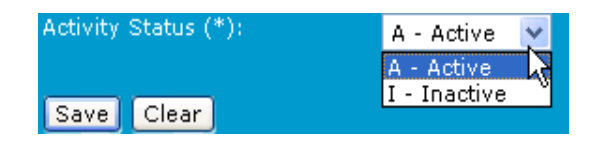

10. In the Rights table, assign rights to the user by clicking the applicable Grant/Revoke check boxes. Only rights created by a PA in your company are available for selection, see Chapter 2 [Maintain](#page-29-0) Rights on page 26.

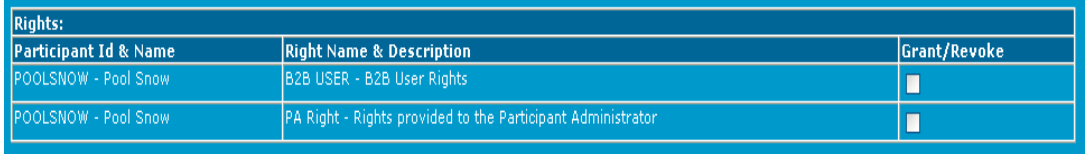

11. To make the user visible to other participants, select the participants from the Choose Participants to whom the user should be visible list. To select more than one participant, on your keyboard, hold down the Ctrl key and click each participant to highlight them.

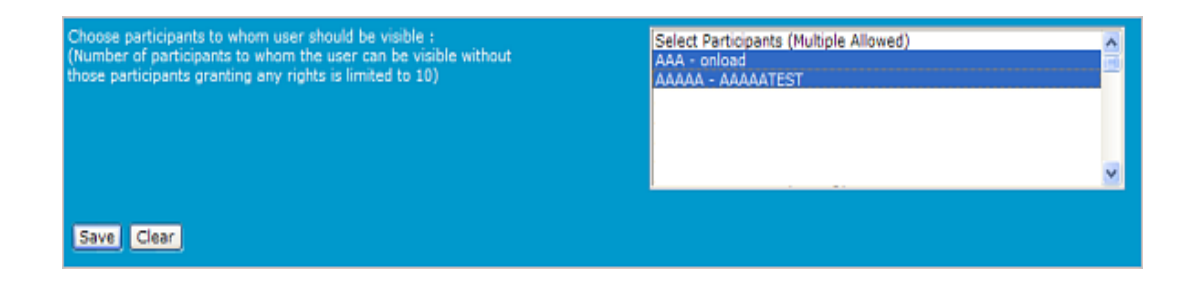

12. Click Save. If the information is valid, a confirmation message displays advising the record is saved. The new record displays on the User Administration – List screen.

If the information entered is not valid, an error message displays advising of the problem. Rectify the problem and click Save again.

You can also:

• Make a user visible to one or more other participants outside the participant ID to allow use of the Set Participant function, see [Making](#page-50-0) user IDs visible to other [participant](#page-50-0) IDs on page 47

## <span id="page-47-0"></span>Editing a user profile

Administrators can update user details, this includes the ability to change a user's password if required.

To edit a user profile:

- 1. On the MSATS main menu, click Administration and then click User **Administration**
- 2. The User Administration List screen displays. Select the user record to modify by clicking Edit in the Action column.

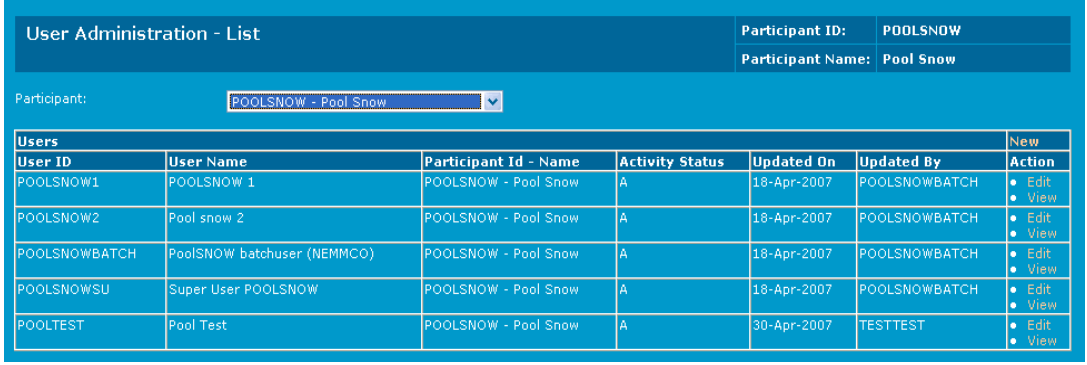

3. The User Administration – Edit screen displays. The edit screen has the same fields available in the User Administration – New screen however; the ParticipantID & Name and the User ID fields are read-only and cannot be modified.

- <sup>o</sup> For a user owned by the participant ID, the User Password and Retype Password fields are blank. Leave the fields blank if you do not want to change the user's password otherwise enter a new generic password. The next time the user logs in they are prompted to change this password.
- $\circ$  For a user owned by the participant ID, any Rights granted by other participants display, but do not have check boxes because you cannot grant or revoke the rights of external participant users.
- $\circ$  For a user not owned by the participant ID, any Rights granted by other participants do not display.
- $\circ$  To deactivate the login change the Activity Status to I Inactive.
- $\circ$  For a user not owned by the participant ID, any Rights granted by other participants do not display.
- <sup>o</sup> To deactivate the login change the Activity Status to I Inactive.
- 4. Make the required changes and Click Save.

Click Clear to clear the fields and start again or to cancel the changes.

### You can also:

• Make a user visible to one or more other participants outside the participant ID to allow use of the Set Participant function, see [Making](#page-50-0) user IDs visible to other [participant](#page-50-0) IDs on page 47

# <span id="page-49-0"></span>Assigning rights to user IDs

Rights allow PAs to group a collection of Entities, and their associated privileges, and assign them to their users. For more details about rights and Entities, see Chapter 1 [Security](#page-7-0) Model on page 4.

To assign rights to user IDs:

- 1. Follow the steps for Editing a user profile on [page 44.](#page-47-0)
- 2. In the Rights table, assign rights to the user by clicking the applicable Grant/Revoke check boxes. Only rights created by a PA in your company are available for selection, see Chapter 2 [Maintain](#page-29-0) Rights on page 26.

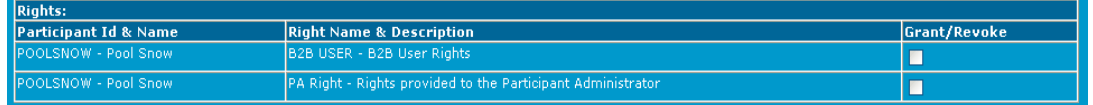

# <span id="page-50-0"></span>Making user IDs visible to other participant IDs

Making user IDs visible to other participant IDs allows the use of the Set Participant function in AEMO's web portals. Participants users can use the Set Participant funtion to change the participant ID they are doing work for without having to log out and back in again with a different user ID and password. For more details about Set Participant, see [Chapter](#page-55-0) 5 Setting Up Single User IDs on [page 52](#page-55-0).

To make the user ID visible to other participants:

- 1. Follow the steps for Editing a user profile on [page 44.](#page-47-0)
- 2. In the Choose participants to whom user should be visible combo box, select the participants from the list. To select more than one participant, on your keyboard, hold down the Ctrl key and click each participant to highlight them.

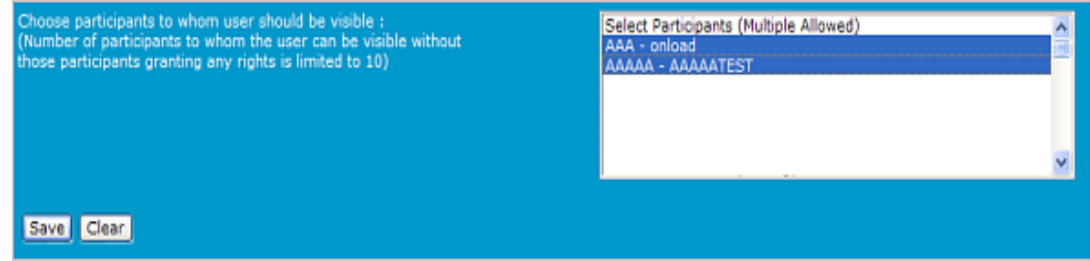

<span id="page-50-1"></span>3. Click Save.

# Deactivating user IDs

To deactivate a user ID:

- 1. Follow the steps for Editing a user profile on [page 44.](#page-47-0)
- 2. To deactivate the login change the Activity Status to I Inactive.

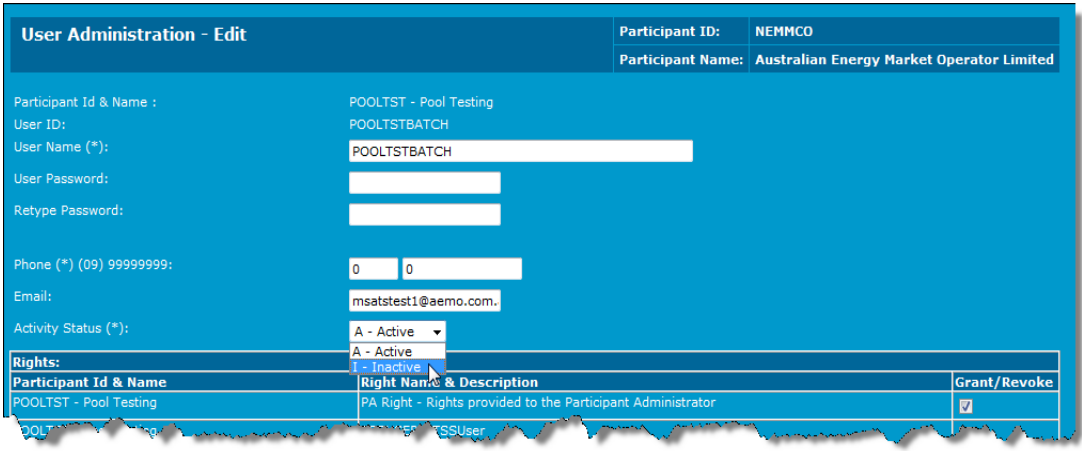

- Revoking the visibility of a user from an external participant, also revokes all rights granted to the user by the external participant.
- Granting rights to an external participant user allows their company's PA to access the same rights.

# Chapter 4 Passwords

This chapter explains how to change your password using the ChangePassword API and the password format for AEMO's system security. Participants Users are responsible for managing their own passwords.

Your user ID and password is the same one for all participant IT systems, MSATS, EMMS, NOS, and OPDMS so changing your password in one system, changes it for all.

# ChangePassword API

You can only use the ChangePassword API to reset your password if your Participant User account is active and not locked due to multiple incorrect password attempts.

<span id="page-52-0"></span>For more details about accessing AEMO's e-Hub, see Guide to AEMO's e-Hub APIs.

The ChangePassword API allows Participant Users to reset their password for a specific Participant ID account. Passwords expire every 90 days but you can reset your password any time, even after the expiry date.

### Request

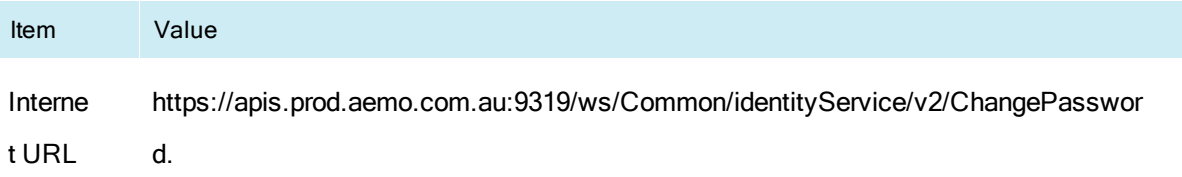

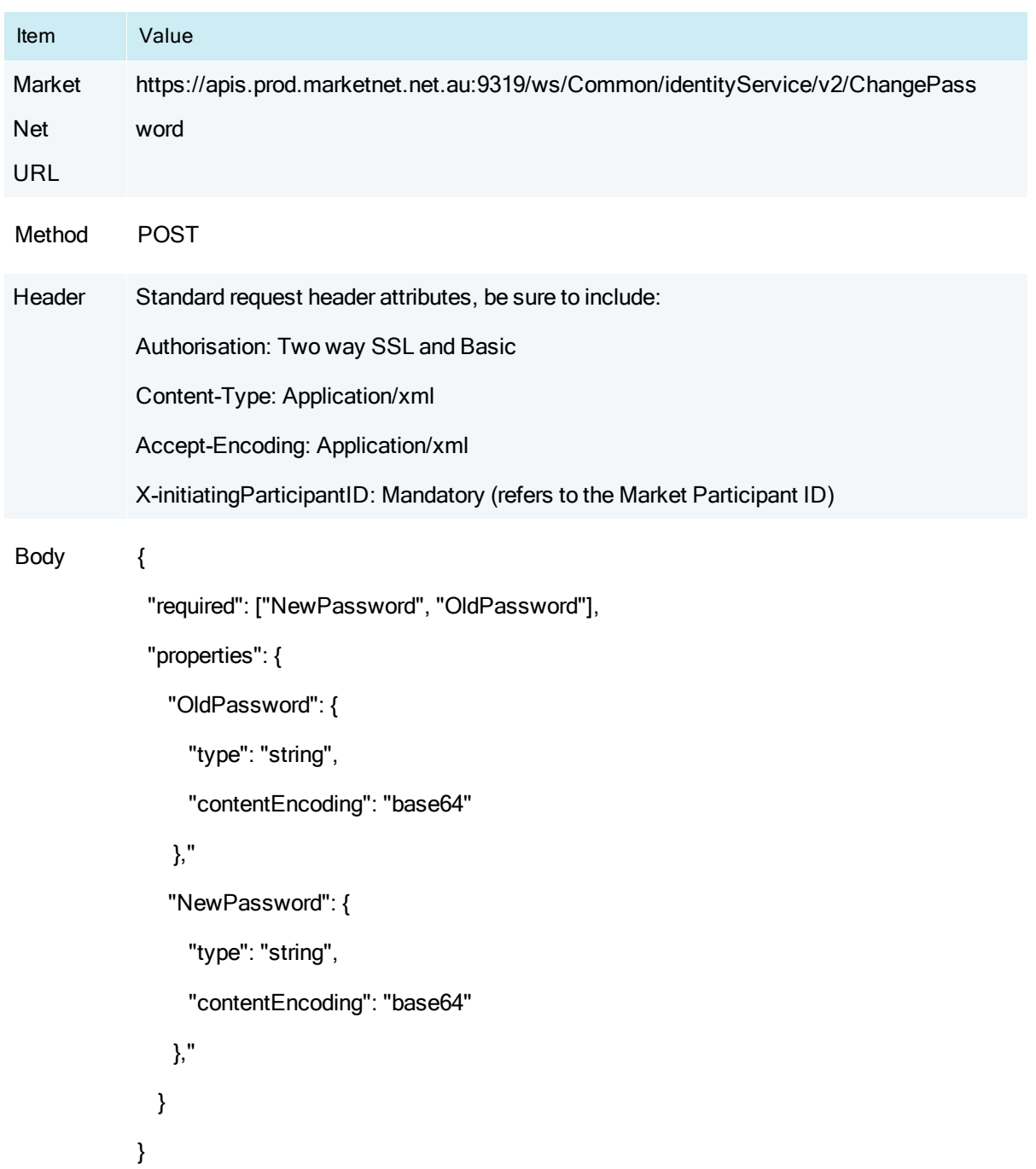

### Response

Response 200 OK - Successfully changed password

401 - Unauthorised

# Password format

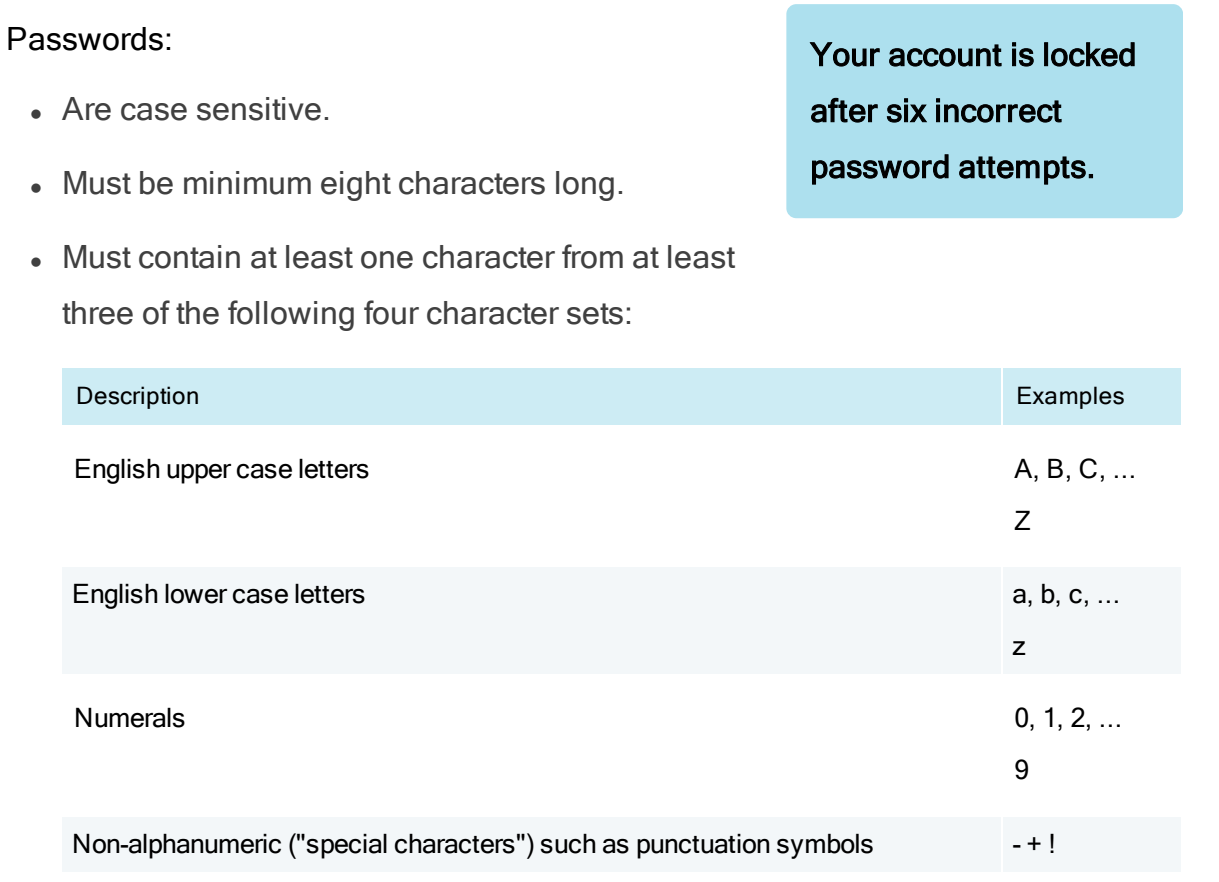

- $\bullet$  Do not include a space, a comma, or any of the following special characters  $\lt$ ,  $> 8.$
- Expire every 90 days (equals one cycle) but you can it before the 90-day password expiry.
- Cannot be reused in the next 12 cycles.
- Cannot use your Participant User ID or the word "password".

# <span id="page-55-0"></span>Chapter 5 Setting Up Single User IDs

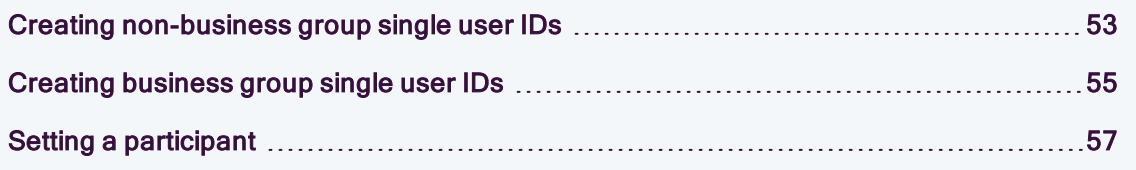

AEMO's web portals have a function called Set Participant that allows participants users to change the participant ID they are doing work for without having to log out and back in again with a different user ID and password. To use the Set Participant function participant users must have a single user ID. There are two options for setting up Single User ID Logins:

AEMO has made the use of Single User ID Logins available on the understanding that each participant is responsible for the management of the accesses granted to each user. Security is every user's concern and each PA has a role in establishing and maintaining effective control of access to sensitive information. In particular, be careful about assigning PA rights to participant users and assigning rights to participant folders.

- 1. Make your company's participant users visible to another participant company. This option involves coordination with PAs from other participant companies, see Creating [non-business](#page-56-0) group single user IDs on the next page.
- 2. Create a Business Group with other participant companies, see [Creating](#page-58-0) [business](#page-58-0) group single user IDs on page 55.

# <span id="page-56-0"></span>Creating non-business group single user IDs

Participants can set up single user IDs without creating a Business Group, but it requires coordination with PAs from all participant companies who must make their participant users visible to the other company's PA.

The PA for the owning participant company makes the user ID visible to the external participant company

The PA for the external participant company grants access rights to the user ID

The scenario [Figure](#page-57-0) 4 describes how to set up single user IDs without creating a Business Group. The non-Business Group scenario the image below has Participant User ID 1, who belongs to Participant Company A and needs to do some work for external Participant Company B.

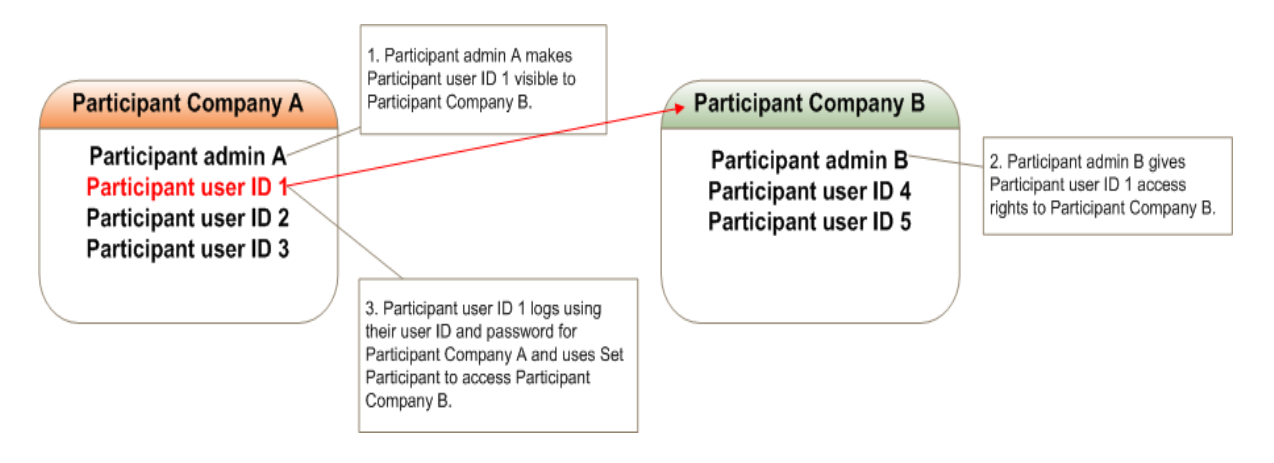

#### <span id="page-57-0"></span>Figure 4 non-Business Group scenario for single user ID access

### To set up a non-Business Group single user ID:

- 1. Participant admin A makes Participant User ID 1 visible to Participant admin B for help, Making user IDs visible to other [participant](#page-50-0) IDs.
- 2. Participant admin B gives the appropriate access rights to Participant User ID 1 for help, [Assigning](#page-49-0) rights to user IDs.
- 3. The Set Participant function on AEMO's web portals is active for Participant User ID 1 who uses it to access Participant Company B, see [non-Business](#page-57-0) Group [scenario](#page-57-0) for single user ID access. For assistance using the Set Participant function, see the on-line assistance in AEMO's web portals.

When Participant User ID 1 uses Set Participant to access Participant Company B they only have access to the functions assigned to them by Participant admin B.

#### Notes:

- Participant admin A can see the right granted to Participant User ID 1 by Participant admin B but cannot change it.
- If Participant admin A revokes the visibility of Participant User ID 1 from Participant Company B, the rights granted by Participant admin B are also revoked.

# <span id="page-58-0"></span>Creating business group single user IDs

When creating a Business Group, because the rights granted for each participant company determine what the participant user can do, it is appropriate to set-up all participant users in a single participant company, even those not actually using the business functions of that participant company. The best way is to create the participant users in one participant company and give them access to the other participant companies in the Business Group.

It is also possible to have a Single User ID Login for all PAs in the Business Group, by having a PA for each participant company grant PA rights to one participant company's PA.

This scenario describes how to create a Business Group to use single user IDs, where one participant company will own all participant user IDs in the Business Group.

The following image describes the Business Group before the creation of single user IDs. It has two participant companies belonging to one Business Group N— Participant companies A and B.

Each participant company has its own PA—Participant admin A and B, who can see all participant users in the Business Group. By default, participant user visibility is given to all PAs in the Business Group (unlike non-Business Group single user IDs, where the PA must explicitly make their users visible to other participant companies).

Participant User 1 belongs to each participant company and has separate user IDs and passwords, meaning they must log out and back in again with each separate user ID and password to do work for each participant company.

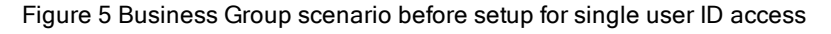

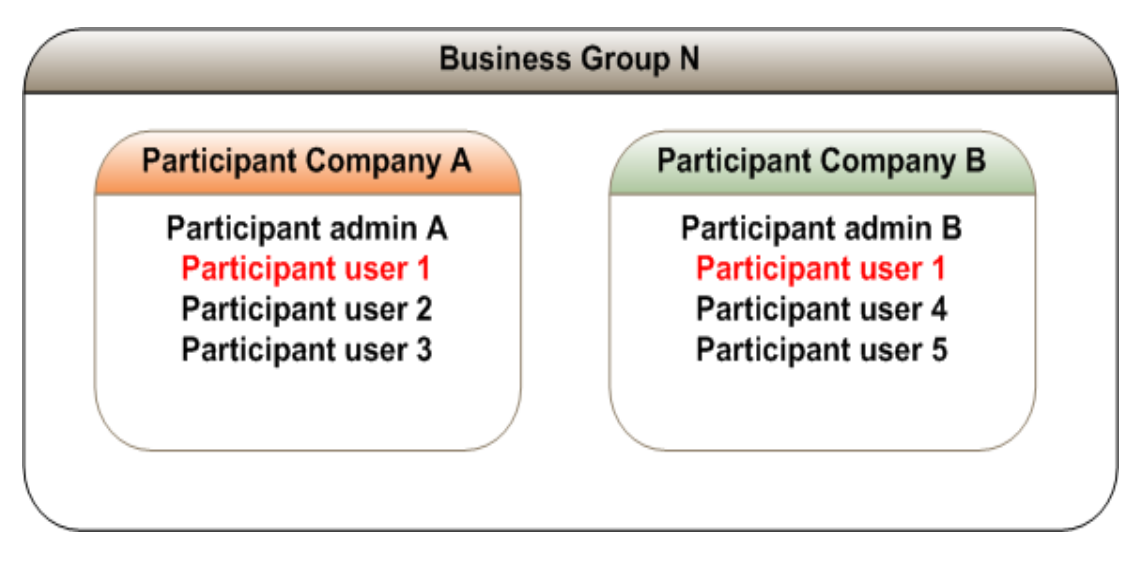

### To set up a Business Group single user ID:

- 1. Ask the AEMO System Administrator to set up your Business Group by submitting the participant company IDs and the preferred name of the Business Group to the AEMO [Information](mailto:supporthub@aemo.com.au?subject=Business Group setup) and Support Hub.
- 2. Decide which participant company ID is the primary login for Participant User 1. For this scenario we use Participant Company A.
- 3. Deactivate the user profile for Participant User 1 from Participant Company B for, [Deactivating](#page-50-1) user IDs.
- 4. Provide the appropriate access rights to Participant User 1 for Participant Company B for help, [Assigning](#page-49-0) rights to user IDs.
- 5. Participant User 1 logs in with the user ID and password for Participant Company A. The Set Participant function on AEMO's web portals is active and they use it to access Participant Company B, see [Business](#page-60-1) Group scenario after setup for single user ID [access](#page-60-1). For assistance using the Set Participant function, see the on-line assistance in AEMO's web portals.

When Participant User 1 uses Set Participant to access Participant Company B, they only have access to the functions assigned to them by their user rights. <span id="page-60-1"></span>Figure 6 Business Group scenario after setup for single user ID access

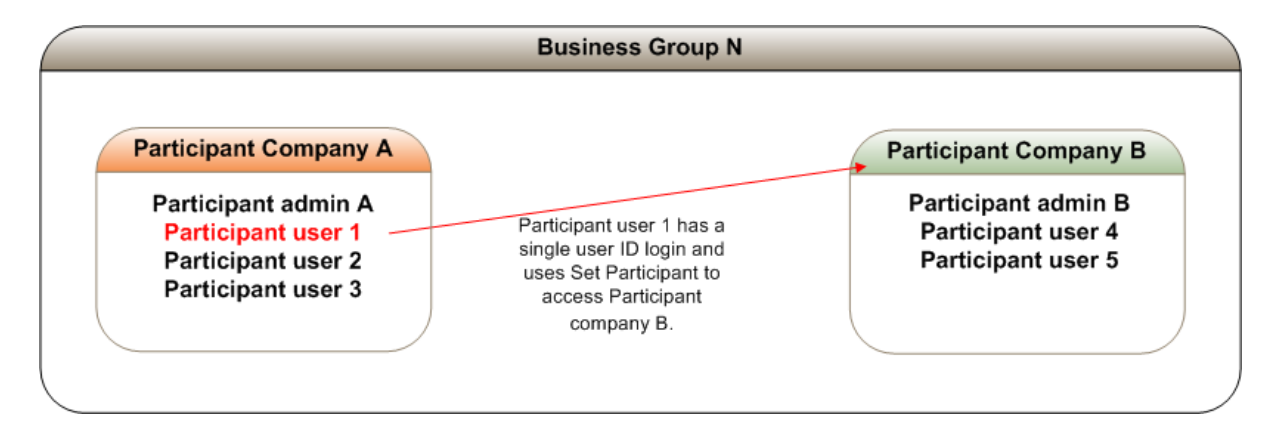

## <span id="page-60-0"></span>Setting a participant

Providing you have permission to do so, the Set Participant function allows you to act for another participant without having to log out, change IDs and log in again. The participant you are acting for is indicated in the web portal interface. For permission to see other participant IDs using Set Participant, see your company's PA.

When you are using the Set Participant function, you can only log into the Markets Portal once on the same computer.

# Needing Help

# Supported web browsers

User Rights Management (URM) runs on both Windows and Unix-like operating systems. To access the Markets Portal, AEMO recommends the following web browsers:

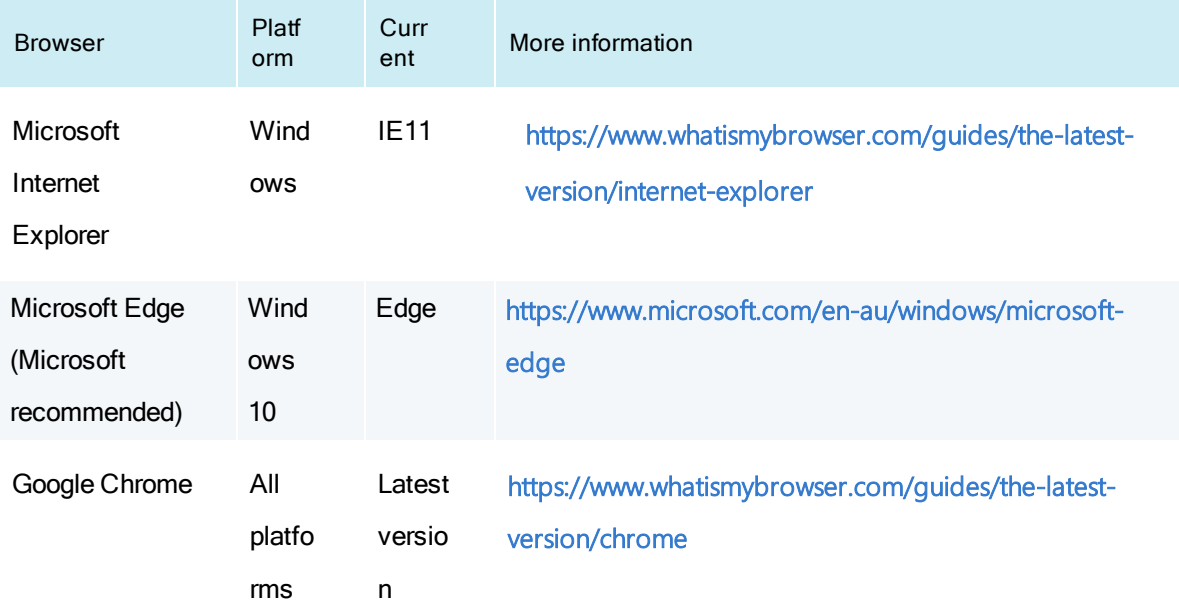

## Clearing your cache

When you use AEMO's web applications, your browser stores information (for example, images) to avoid downloading it every time you open the web page. While this increases the speed, it could mean you are getting an older version of the web page and not the latest updates. To avoid this, AEMO recommends you clear the cache regularly.

The following sections explain the steps to clear the cache in your web browser.

### Google Chrome

- $\ddot{\hspace{1ex}}$  Click  $\ddot{\hspace{1ex}}$  on your browser.
- 2. Click Settings. You can also open this window using the Ctrl + Shift + Delete keyboard shortcut.
- 3. Scroll to the bottom of the page and click Advanced.

4. Under Privacy and security, click the arrow next to Clear browsing data. A new window opens.

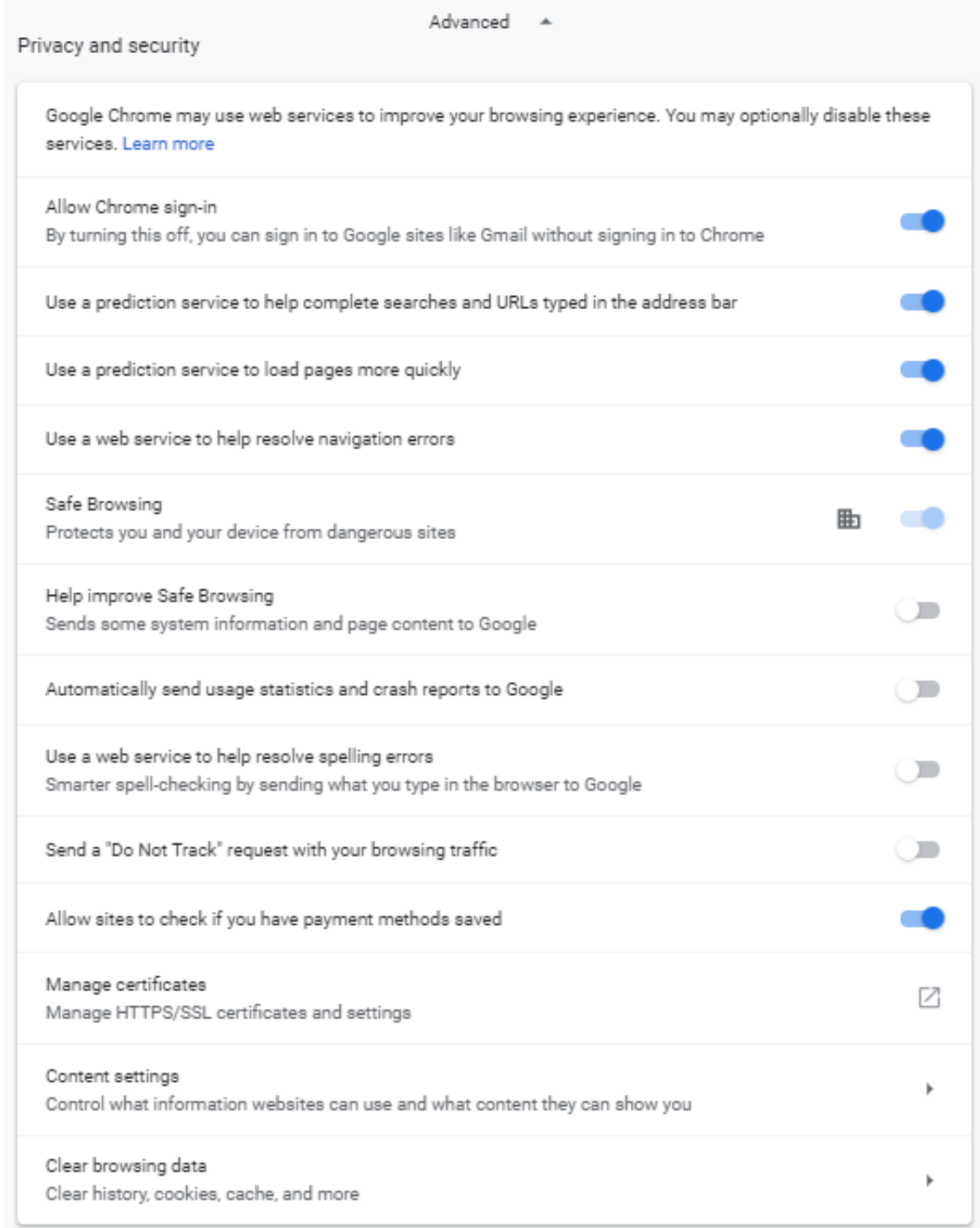

5. Select the Cookies and other site data, and Cached images and files options.

### Clear browsing data

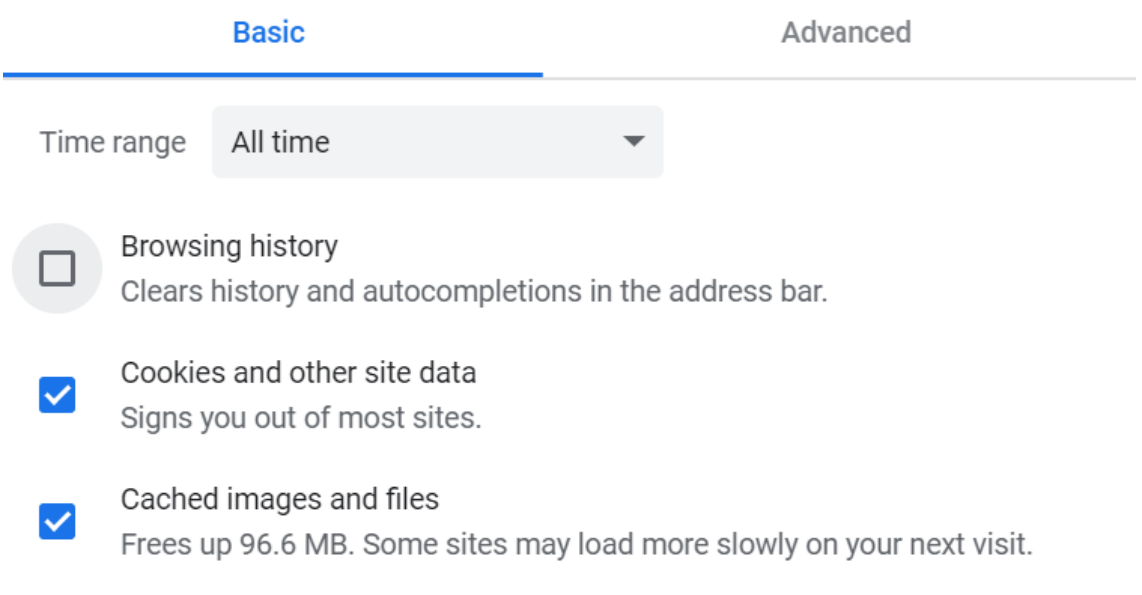

**Clear data Cancel** 

- 6. From the Time range drop-down menu, choose All time option.
- 7. To clear all cache information, click Clear data.

### Microsoft Edge

- 1. Click … on your browser.
- 2. Click Settings > Clear browsing data > Choose what to clear option from the dropdown menu. You can also open this window using the Ctrl + Shift + Delete keyboard shortcut.
- 3. Select the Cookies and saved website data, and Cached data and files options.

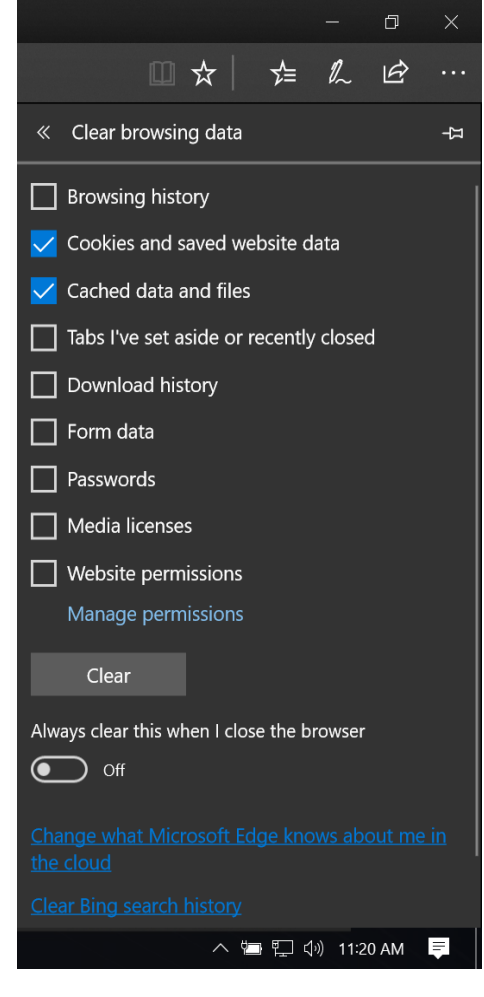

# AEMO's Support Hub

IT assistance is requested through one of the following methods:

• Phone: 1300 AEMO 00 (1300 236 600)

For non-urgent issues, normal coverage is 8:00 AM to 6:00 PM on weekdays, Australian Eastern Standard Time (AEST).

• The Contact Us form on AEMO's website.

AEMO recommends participants call AEMO's Support Hub for all urgent issues, whether or not you have logged a call using the contact us form.

### Information to provide

Please provide the following information when requesting assistance from AEMO:

- Your contact details
- Company name
- Company ID
- System or application name
- Environment: production or pre-production
- Problem description
- Screenshots

### For AEMO software-related issues please also provide:

- Participant ID (if Data Interchange (DI) problem)
- Version of software
- Properties or log files
- PDR Monitor support dump and DI instance name (if DI problem)

## Feedback

Your feedback is important and helps us improve our services and products. To suggest improvements, please contact AEMO's Support Hub.

# References

You can find resources on AEMO's website.

Guide to [AEMO's](#page-52-0) e-Hub APIs [49](#page-52-0)

# **Glossary**

### AEMO

Australian Energy Market Operator

### AEMO Security Model

Permits PAs to securely manage access to AEMO's systems.

### AEMO System Administrator

Creates the initial participant administrator ID with the PA right assigned, for each organisation.

### Batch Entity

A Right Type assigned to a user, allowing the use of the batch Handlers.

### Batch Handlers

Allows communications between AEMO's systems and participant systems. When communications are processed using the Batch Handlers, they undergo the same validity checks as if they were processed using the web portal.

### Business Group

A group of participant companies each with single participant IDs that are part of a single entity.

### DWGM

Declared Wholesale Gas Market (Victoria)

### EMMS

Electricity Market Management System (formerly MMS); software, hardware, network and related processes.

### **Entities**

Entities are the individual components or building blocks that represent individual pieces of functionality. The main menu options are examples of individual Entities. Entities can be of type "batch" (submitting change requests using the Batch Handlers) or "interactive" (using AEMO's web portal).

### GBB

Gas Bulletin Board

**GSH** Gas Supply Hub

### Interactive Entity

Right Type for access to the Energy Market Systems web portal.

### NOS

Network Outage Scheduler

### OPDMS

Operations and Planning Data Management Systems

### **PA**

Participant Administrator. Super-users who manage and perform system administration tasks for their own organisation's participant users.

### **PA Right**

The rights assigned to a PA by the AEMO System Administrator.

### Participant ID

Registered participant identifier; A company can have more than one Participant ID.

### Participant User

An end-user, using AEMO's participant energy market systems to view and retrieve information on behalf of a participant ID. The participant users access rights are created and maintained by the participant ID's Participant Administrator.

### **Privileges**

The create, read, update, delete, or execute privileges assigned to a Right.

### Right

Rights are a collection of entities and their associated access privileges.

### Right Type

Batch, interactive, or both.

### Rules

The National Gas or Electricity rules.

### Single User ID Login

The ability to switch between different participant IDs, without having to log out, change the ID and password, and log in again. See Setting up Single User IDs.
# Index

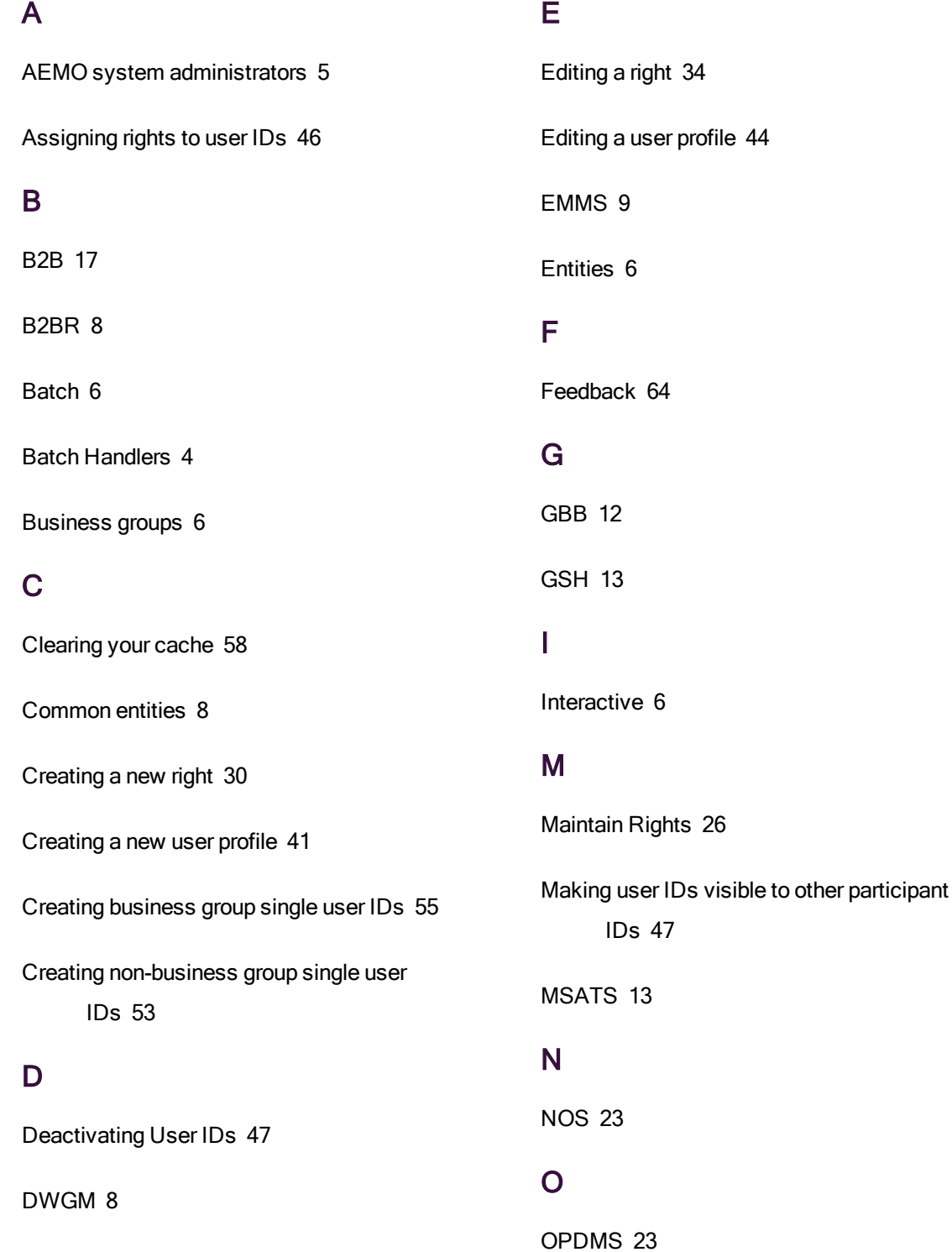

## P

Participant administrators [5](#page-8-1)

Participant users [5](#page-8-2)

Password format [51](#page-54-0)

Privileges [25](#page-28-0)

### R

Removing a right [36](#page-39-0)

Rights [23](#page-26-2)

## S

Security Model [4](#page-7-1)

Setting a participant [57](#page-60-0)

Setting Up Single User IDs [52](#page-55-0)

Supported Web Browsers [58](#page-61-1)

#### U

User Administration [38](#page-41-0)

Users [4](#page-7-2)

#### V

Viewing rights [26](#page-29-1)

Viewing user profiles [39](#page-42-0)